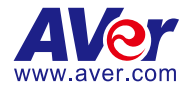

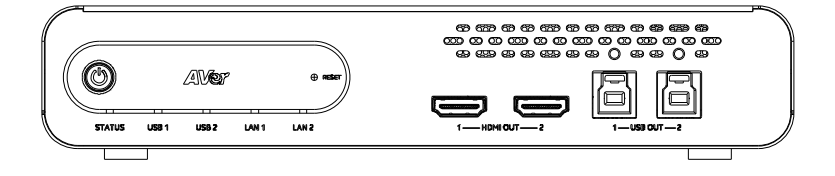

# **MT300 Matrix Tracking Box**

# — **User Manual** —

MT300 / MT300N

#### **Federal Communication Commission**

NOTE: This equipment has been tested and found to comply with the limits for a Class A digital device, pursuant to part 15 of the FCC Rules. These limits are designed to provide reasonable protection against harmful interference when the equipment is operated in a commercial environment. This equipment generates, uses, and can radiate radiofrequency energy and, if not installed and used in accordance with the instruction manual, may cause harmful interference to radio communications. Operation of this equipment in a residential area is likely to cause harmful interference in which case the user will be required to correct the interference at his own expense.

FCC Caution: Any changes or modifications not expressly approved by the party responsible for compliance could void the user's authority to operate this equipment.

This device complies with part 15 of the FCC Rules.

Operation is subject to the following two conditions:

(1) This device may not cause harmful interference, and

(2) this device must accept any interference received, including interference that may cause undesired operation.

This Class A digital apparatus complies with Canadian ICES-003. Cet appareil numérique de la classe A est conforme à la norme NMB-003 du Canada.

PSTI Statement of Compliance

Please refer to the following website: https://www.aver.com/product-security-advisory

#### **Warning**

This is a class A product. In a domestic environment this product may cause radio interference in which case the user may be required to take adequate measures.

#### **Caution**

Risk of Explosion if Battery is replaced by an Incorrect Type. Dispose of Used Batteries According to the Instructions.

#### **COPYRIGHT**

© 2024 AVer Information Inc. All rights reserved. | February 21, 2024 The information contained in this documentation is subject to change without notice.

### **More Help**

For FAQs, technical support, software and user manual download, please visit:

**Non-USA** Download Center[: https://www.aver.com/download-center](https://www.aver.com/download-center) Technical Support[: https://www.aver.com/technical-support](https://www.aver.com/technical-support)

#### **USA**

Download Center[: https://www.averusa.com/pro-av/support/](https://www.averusa.com/pro-av/support/) Technical Support[: https://averusa.force.com/support/s/contactsupport](https://averusa.force.com/support/s/contactsupport)

### **Contact Information**

#### **Headquarters**

AVer Information Inc. 8F, No.157, Da-An Rd., Tucheng Dist., New Taipei City 23673, Taiwan Tel: +886 (2) 2269 8535

#### **USA Branch Office**

AVer Information Inc., Americas 44061 Nobel Drive, Fremont, CA 94538, USA Tel: +1 (408) 263 3828 Toll-free: +1 (877) 528 7824

#### **Europe Branch Office**

AVer Information Europe B.V. Westblaak 134, 3012 KM, Rotterdam, The **Netherlands** Tel: +31 (0) 10 7600 550

#### **Japan Branch Office**

アバー・インフォメーション株式会社 〒160-0023 日本東京都新宿区西新宿 3-2-26 立花 新宿ビル 7 階 Tel: +81 (0) 3 5989 0290 お客様サポートセンター(固定電話のみ): +81 (0) 120 008 382

#### **Vietnam Branch Office**

Công ty TNHH AVer Information (Việt Nam) Tầng 5, 596 Nguyễn Đình Chiểu, P.3, Quận 3, Thành phố Hồ Chí Minh 700000, Việt Nam Tel: +84 (0) 28 22 539 211 Hỗ trợ kỹ thuật: +84 (0) 90 70 080 77

#### **Korea Office**

한국 에버 인포메이션 (주) 서울시 종로구 새문안로 92 (신문로 1 가, 광화문오피시아빌딩) 1831, 1832 호 Tel: +82 (0) 2 722 8535

# **Contents**

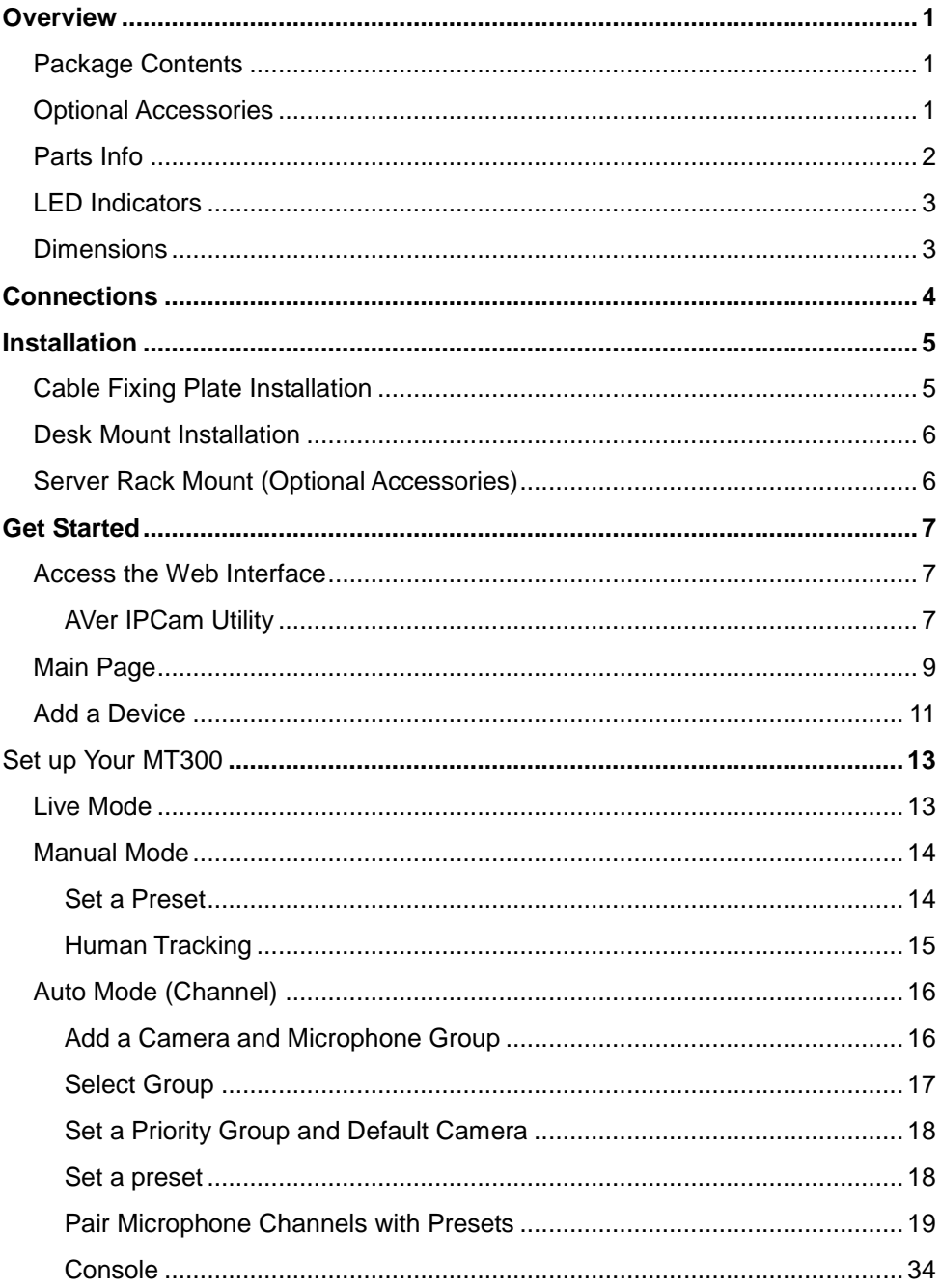

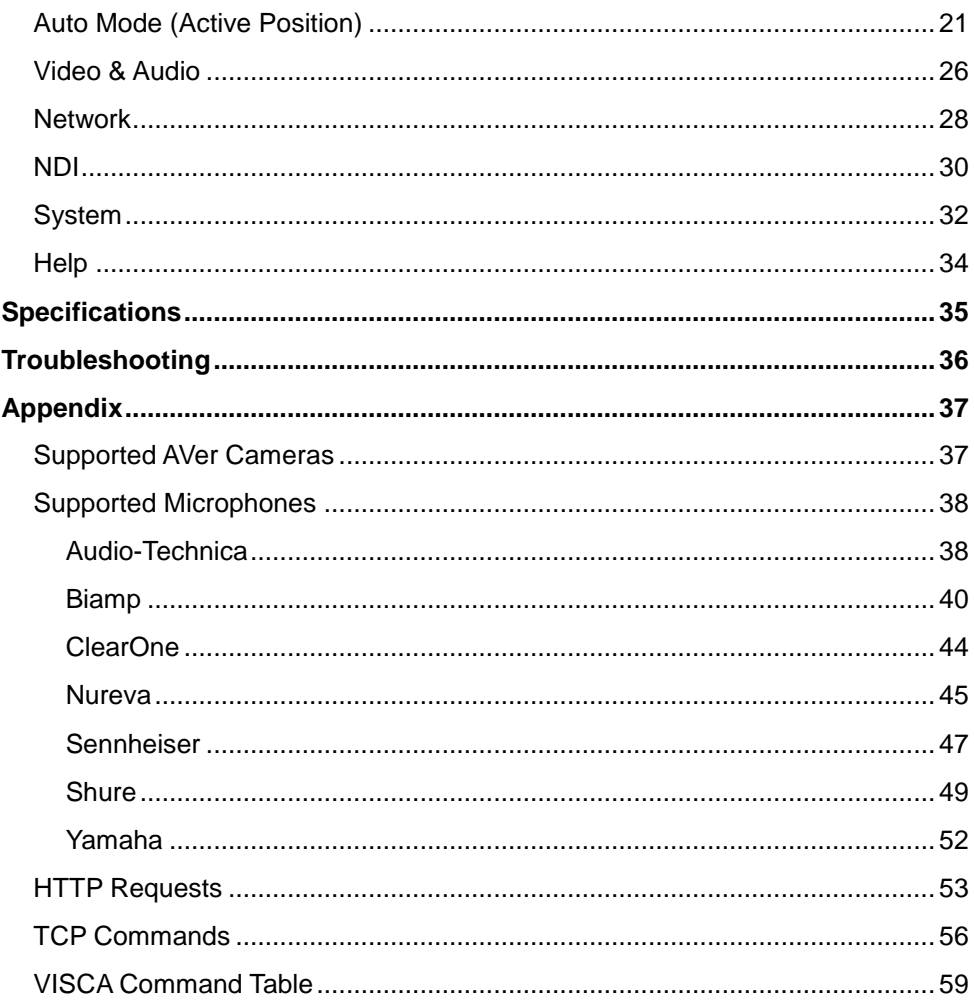

# <span id="page-5-0"></span>**Overview**

# <span id="page-5-1"></span>Package Contents

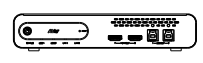

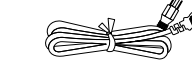

MT300 Matrix Tracking Box

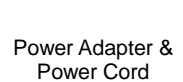

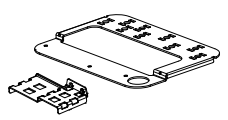

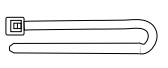

Cable Fixing Plate (x2)

muuv

Cable Ties (x13)

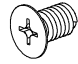

3.0 x 5mm Flat Head Screw (x5)

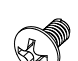

3.0 x 5mm Truss Head Screw (x4)

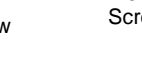

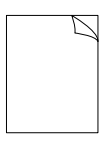

M3 x 10mm Screws (x4)

Rack Mount Bracket

(x2)

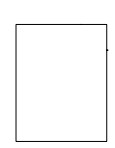

(Japan only)

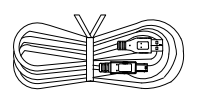

USB 3.0 Cable (x2) 1.5  $m/A$  92 ft

**Ininini** 

<span id="page-5-2"></span>RS-422 Cable Quick Start Guide Warranty Card

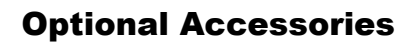

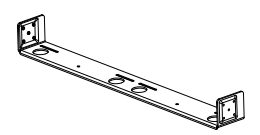

Server Rack Mount 3.0 x 5mm

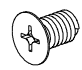

Flat Head Screw (x3)

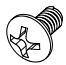

3.0 x 5mm Truss Head Screw (x2)

# <span id="page-6-0"></span>Parts Info

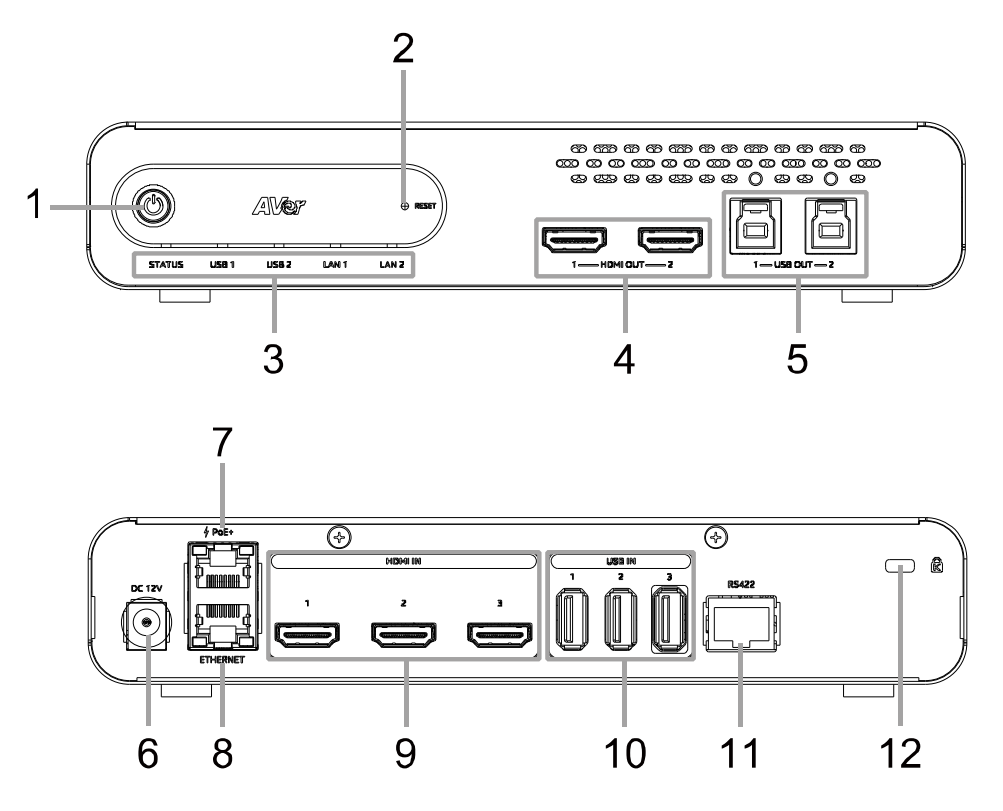

#### **Front Panel**

- 1. Power Button
- 2. Reset Button
- 3. LED Indicators
- 4. HDMI Out Port (x2)
- 5. USB Out 3.0 Type-B Port (x2) (single USB out port per use only)

#### **Back Panel**

- 6. DC Power Jack
- 7. PoE+ Port IEEE 802.3AT
- 8. Ethernet Port
- 9. HDMI In Port (x3)
- 10. USB In 2.0 Type-A Port (x3)
- 11. RS-422 Port
- 12. Kensington Lock

# <span id="page-7-0"></span>LED Indicators

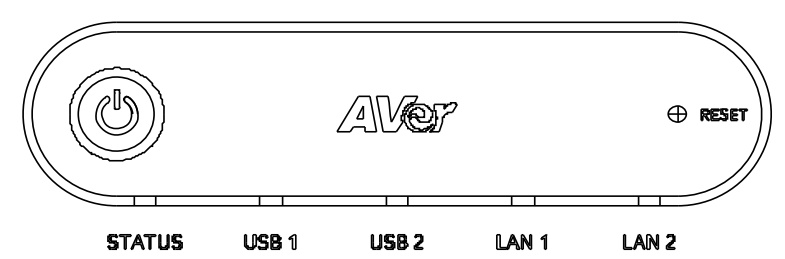

#### **STATUS**

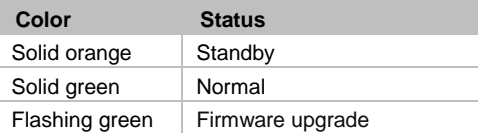

#### **USB 1, USB 2**

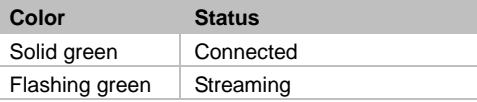

### **LAN 1, LAN 2**

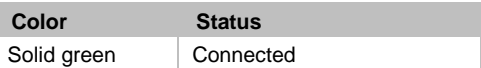

## <span id="page-7-1"></span>**Dimensions**

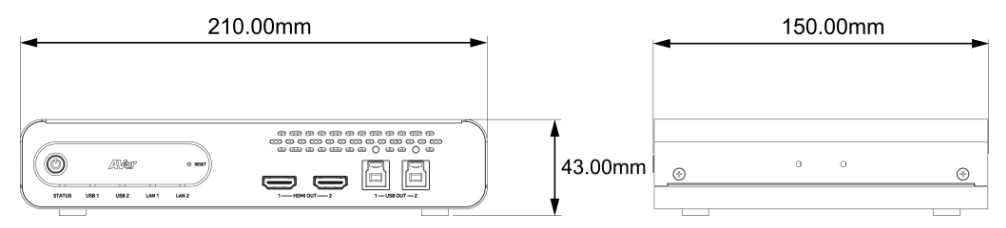

# <span id="page-8-0"></span>Connections

#### **Front Panel**

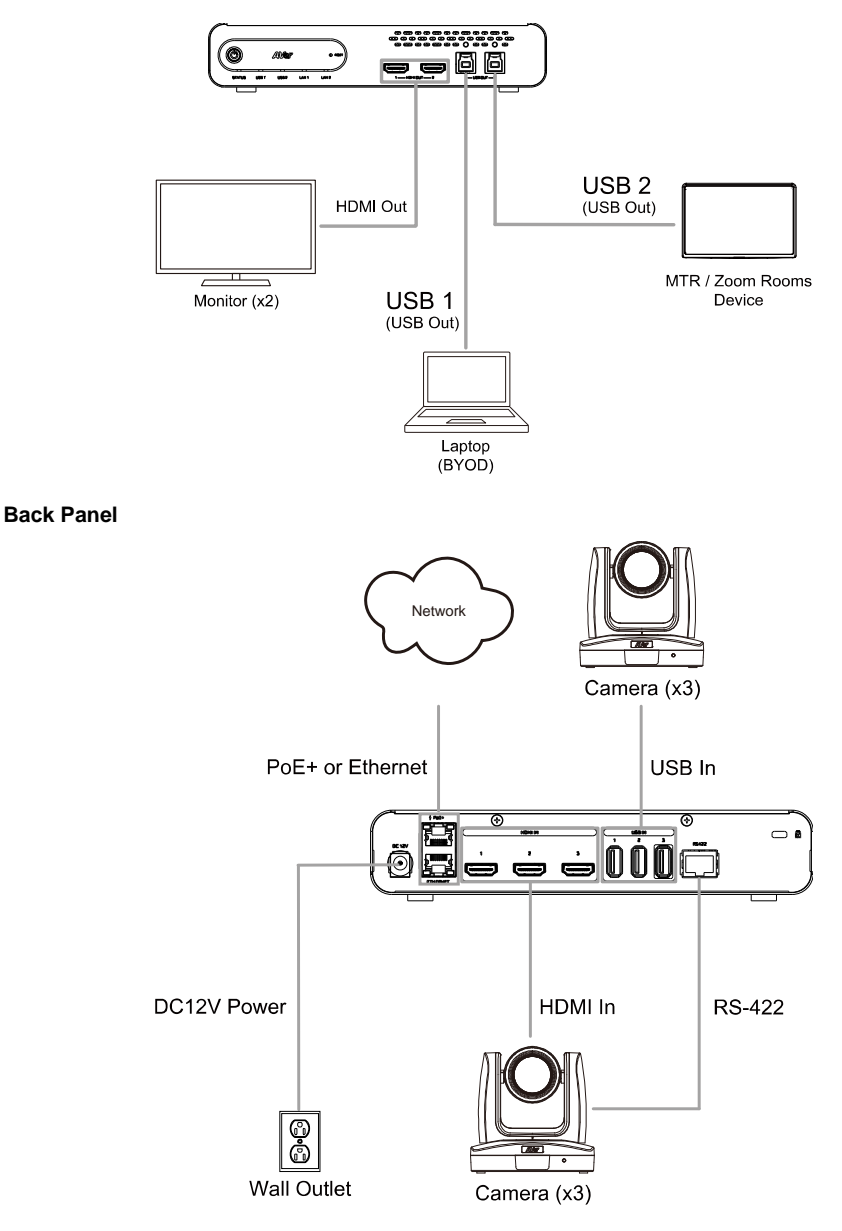

# <span id="page-9-0"></span>Installation

# <span id="page-9-1"></span>Cable Fixing Plate Installation

1. Secure the cable fixing plates to the tracking box with 5 flat hat 3.0 x 5mm screws in the package.

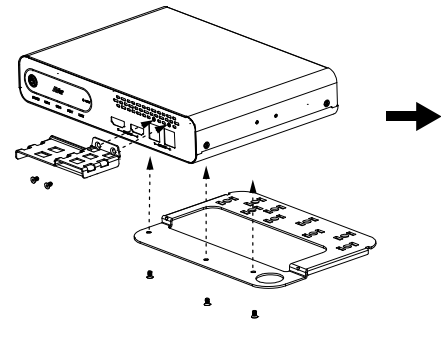

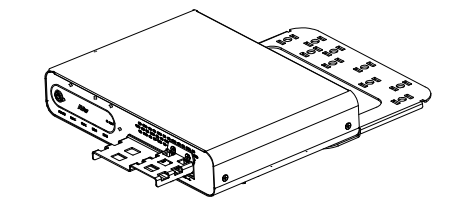

- 
- 2. Plug in cables. 3. Use 13 cable ties in the package to secure the cables and cable fixing plates.

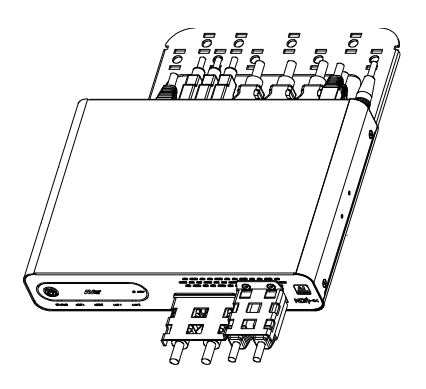

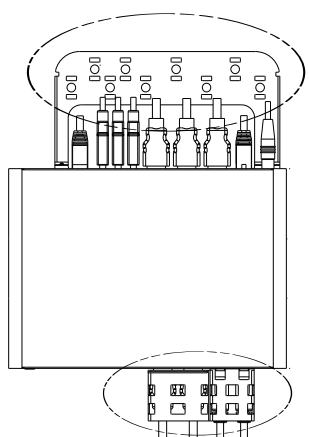

# <span id="page-10-0"></span>Desk Mount Installation

1. Secure the mount brackets on the tracking box. Screw: 4 truss head screws, 3.0 x 5mm

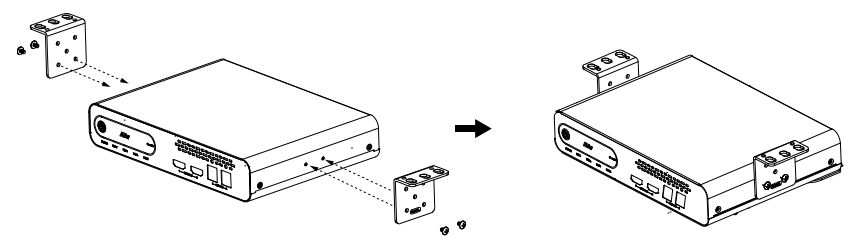

2. Install the mount brackets and the tracking box under the desk. Screw: 4 screws, M3 x 10mm

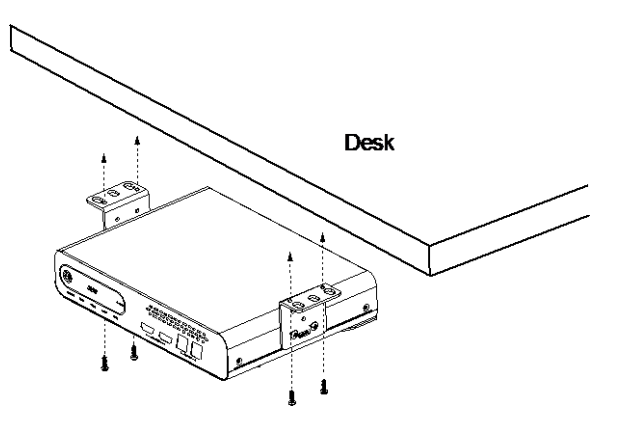

# <span id="page-10-1"></span>Server Rack Mount (Optional Accessories)

For details on optional accessories, consult your local dealer.

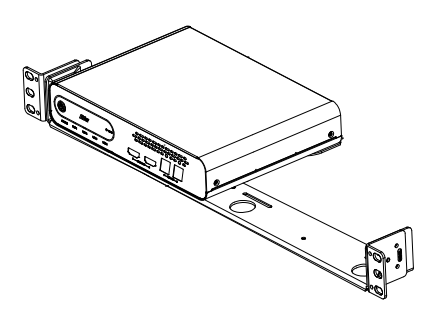

# <span id="page-11-0"></span>Get Started

# <span id="page-11-1"></span>Access the Web Interface

To access the web interface of the Matrix Tracking Box, you can use any of the following software to find its IP address:

- AVer IPCam Utility
- AVer PTZ Management

#### **Note:**

- The PoE+ port defaults to a static IP address of 192.168.1.168, while the Ethernet port uses DHCP.
- The MT300 default username and password is **admin**/**admin**.

### <span id="page-11-2"></span>**AVer IPCam Utility**

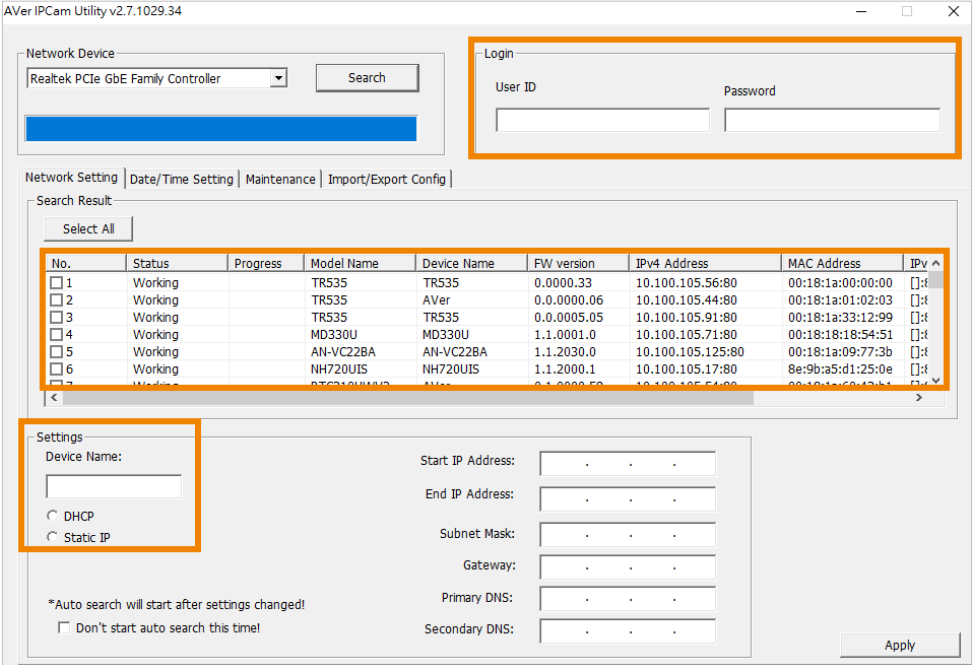

#### **To access the web interface:**

- 1. Download IPCam Utility from AVer Download Center [\(https://www.aver.com/download-center\)](https://www.aver.com/download-center) and launch the software.
- 2. Click **Search** to see available devices on the same local area network (LAN).

#### **Note:**

- Make sure your MT300 is connected to the internet.
- IPCam Utility and camera must be on the same LAN.
- 3. Double-click on your MT300's IP address in the **IPv4 Address** column to open the web interface in your browser.

#### **When you log in for the first time:**

Change the username and password before logging in to the web interface.

- Username: Use 1-32 characters.
- Password: Use 8-32 characters and a combination of uppercase letters, lowercase letters, numbers, and symbols (%+=,- $\sqrt{\omega}$ , $\sim$ ). The password cannot be the same as the username.

#### **To change your network to DHCP or static IP:**

- 1. Select the checkbox of your camera.
- 2. Enter the default or changed username and password in the **Login** field.
- 3. Select **DHCP** or **Static IP**, then enter your network settings if applicable in the **Settings** section.
- 4. Click **Apply**.

### <span id="page-13-0"></span>**AVer PTZ Management**

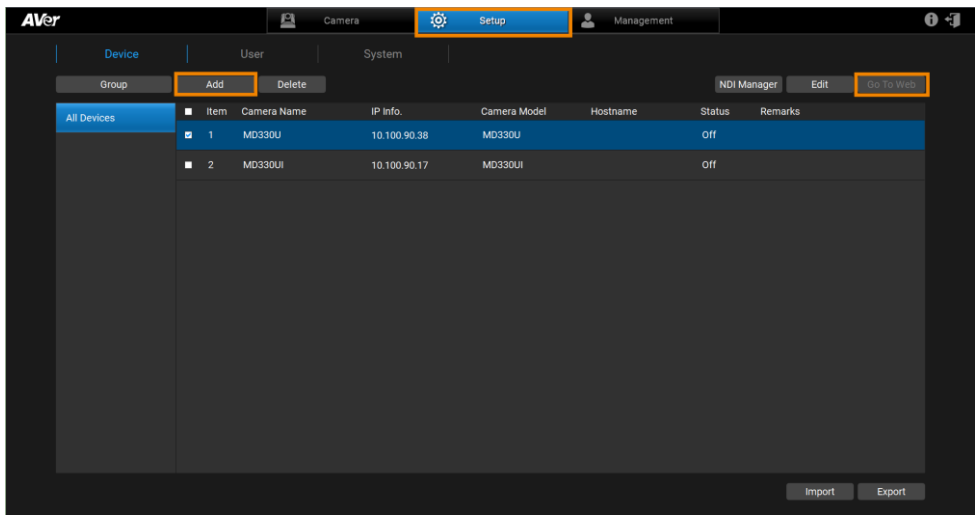

**Note:** The PTZ Management default username and password is **admin**/**admin**.

- 1. Download PTZ Management from AVer Download Center [\(https://www.aver.com/download-center\)](https://www.aver.com/download-center) and launch the software.
- 2. Log in with the PTZ Management default username and password **admin**/**admin**.
- 3. Go to **Setup** > **Add**, then click **Auto Search** to see available devices on the same local area network (LAN).
- 4. Click to select your camera, enter the default or changed camera username and password, then click **Save** to add the camera to the device list.
- 5. Select the checkbox of your camera, then click **Go to Web** button to open the web interface in your browser.

# Main Page

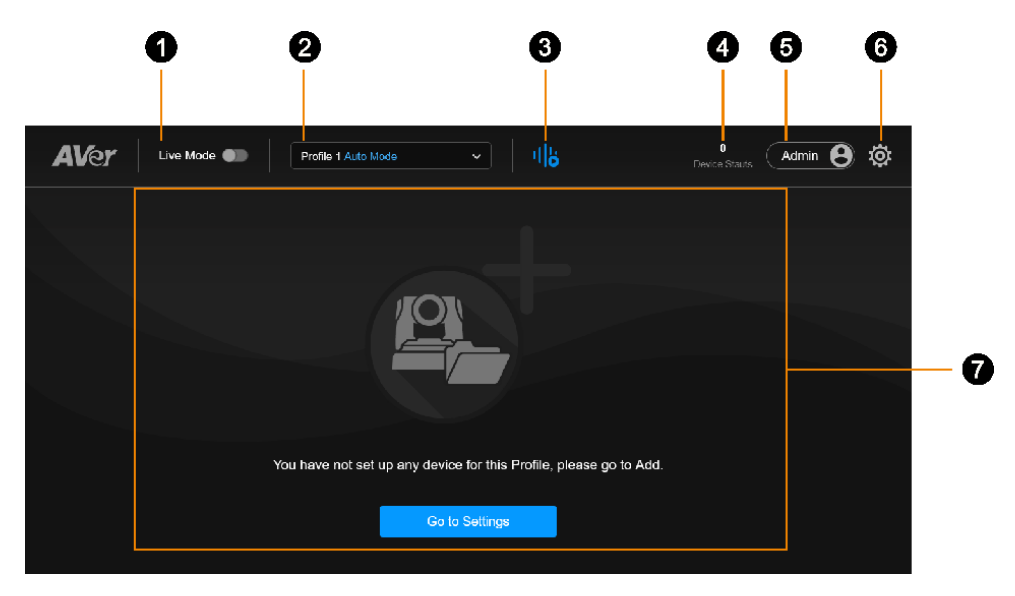

#### **1. Live Mode**

Toggle Live Mode on or off.

#### **2. Select profile**

Choose a defined profile.

- While you can save Auto Mode and Manual Mode settings in the same profile, only one mode is applied per use.
- **The Set of the Settings** icon  $\{\tilde{\mathbb{S}}\}$  on the main page > **Profile.**

#### **3. Pause / Resume Voice-Tracking**

Click to pause or resume voice-tracking.

#### **4. Device Status**

Displays the number of online devices and the number of all added devices.

#### **5. Account**

Switch between Admin and User accounts.

A User can use voice-tracking function without editing the settings.

#### **6. Settings**

Click to enter the settings menu.

#### **7. Live view**

Displays the camera live view.

# <span id="page-15-0"></span>Add a Device

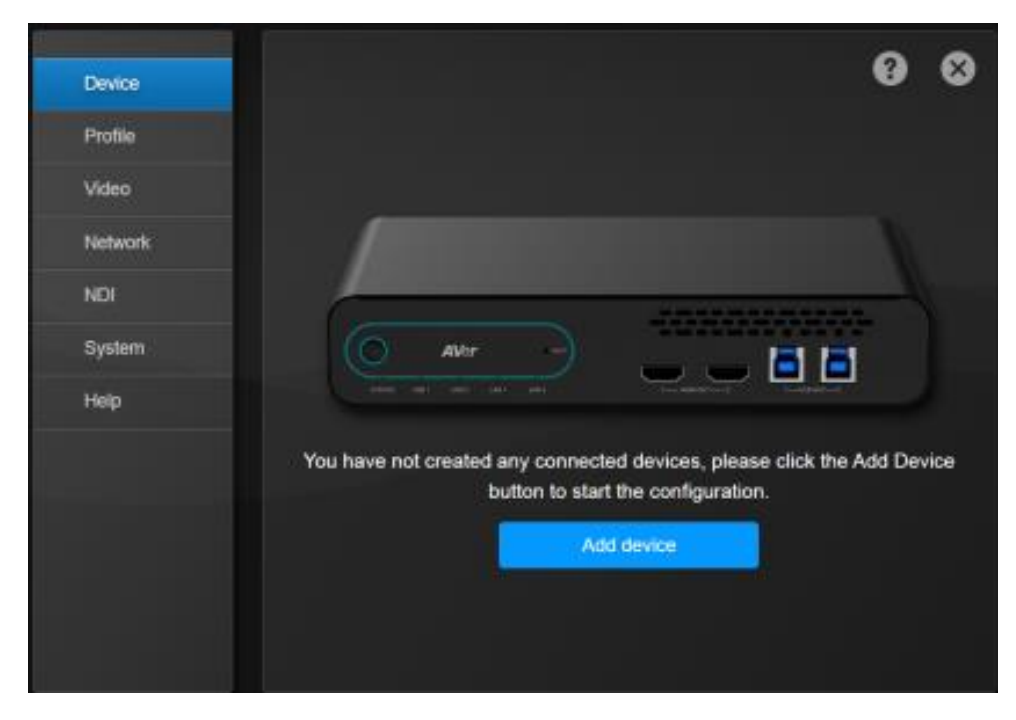

### **To add cameras and microphones:**

- 1. Click the **Settings** icon  $\{\hat{\heartsuit}\}$  on the main page > **Device** > Add device.
- 2. Fill out the **Add New Device** dialog box.

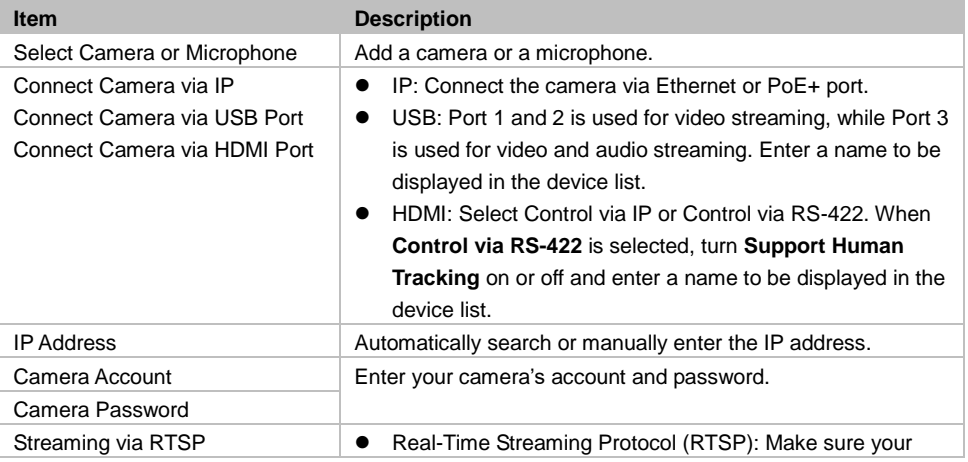

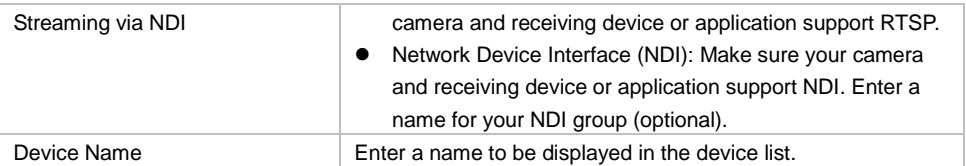

3. Click **Save**.

#### **To edit devices:**

- 1. Hover over the device and click the **Pencil** icon.
- 2. Edit device in the dialog box and click **Save**.

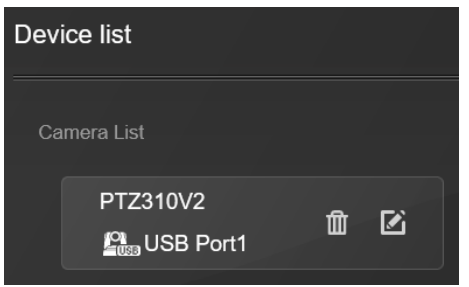

#### **To delete devices:**

Hover over the device and click the **Trash can** icon.

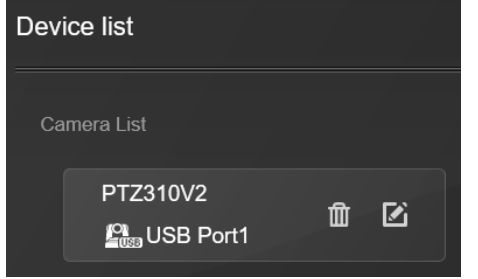

# <span id="page-17-0"></span>Set up Your MT300

The modes built into your MT300 help you present video feeds in a single stream composited gallery, follow the presenter in real time as they move, or frame the active talker. Choose from Live Mode, Manual Mode and Auto Mode.

Before you start, make you have added your devices.

# <span id="page-17-1"></span>Live Mode

Live Mode requires no setup. Both Admin and User can see live views of added cameras, change layouts and use pan-tilt-zoom functionality.

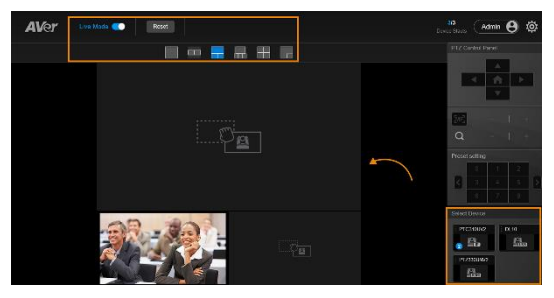

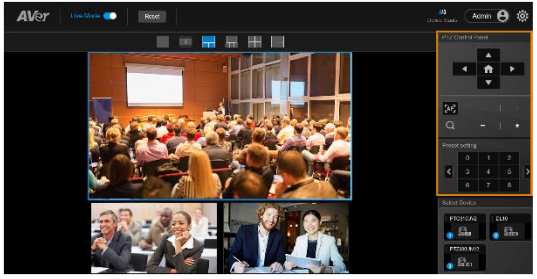

- 1. Toggle on **Live Mode** to enter Live Mode.
- 2. Select a layout.
- 3. Drag a camera icon from the **Select Camera** section to a grid. A blue circled number will appear on the camera icon to indicate the grid position.
- 4. Click to select a live view. The selected live view will be in a blue frame.
- 5. Use the pan-tilt-zoom control panel to position and focus the camera.
- 6. Or go to a preset by selecting a preset number.
- 7. Toggle off **Live Mode** to exit Live Mode. Live Mode settings are saved automatically. Your last selected profile in **Setting**  $\overset{\text{(3)}}{\sim}$  > **Profile** will be applied when you return to the main page.
- 8. To clear settings, click **Reset** to reset Live Mode to factory default settings.

## <span id="page-18-0"></span>Manual Mode

Follow the presenter in real time as they move using presets and Human Tracking modes.

Create up to 36 profiles to save your Manual Mode settings.

- You can rename a profile.
- While you can save Manual Mode and Auto Mode settings in the same profile, only one mode is applied per use.
- Switch to Manual Mode by clicking the **Manual Mode Settings** tab.
- A profile is saved and applied automatically when leaving the **Profile** page.

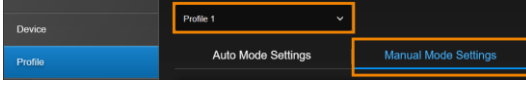

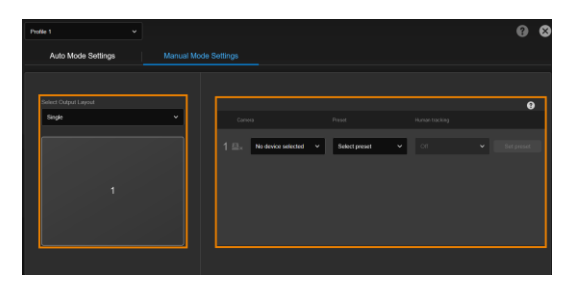

- 1. Click the **Settings** icon  $\frac{\langle \hat{\heartsuit} \rangle}{\langle \hat{\heartsuit} \rangle}$  on the main page > **Profile** > **Manual Mode Settings**.
- 2. Choose a profile from the **Profile** drop-down list to save your settings.
- 3. Select a layout from the **Select Output Layout** drop-down list for up to 4 cameras.
- 4. Select **Camera**, **Preset**, **Human Tracking** mode. Refer to <Human [Tracking>](#page-18-2) for details.

### <span id="page-18-1"></span>**Set a Preset**

<span id="page-18-2"></span>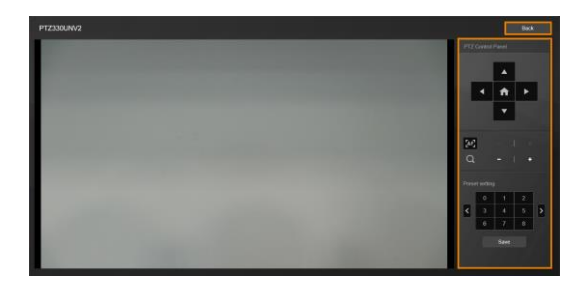

- 5. If you haven't defined presets for your camera, click **Set preset** to add presets.
- 6. Position your camera using pan, tilt, zoom and focus controls.
- 7. Click a number and click **Save** to save that position.
- 8. Click **Back** to return to the **Profile** page.
- 9. Click the cross icon  $\overline{X}$  on the upper right corner to return to the main page.

### <span id="page-19-0"></span>**Human Tracking**

- For supported AVer cameras, refer to [<Supported AVer Cameras>](#page-41-1).
- For camera settings, refer to your AVer camera's user manual.

Human tracking includes three modes:

- Presenter
- Zone
- **•** Hybrid
- Segment (TR535 Only)

Presenter Mode example:

- 1. Both microphone channel 1 and preset 1 are set to the whiteboard.
- 2. Select **Presenter** from the **Human tracking** drop-down list.
- 3. When microphone channel 1 picks up audio from the presenter, the camera moves to preset 1. Presenter Mode frames the presenter on screen and continues to follow them.

**Channel 1 detects voice Camera moves to preset 1 Presenter Mode is turned on**

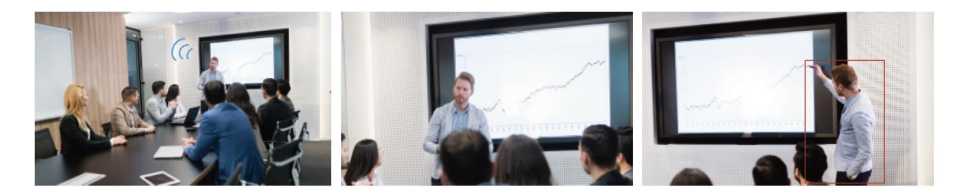

# <span id="page-20-0"></span>Auto Mode (Channel)

Frame the active talker with voice-tracking functionality by linking AVer cameras with third-party microphone systems (supported models) from Audio-Technica, Biamp, ClearOne, Nureva, Sennheiser, Shure and Yamaha.

Third-party microphone systems may require setup in their manufacture software. For details on settings, please refer to [<Supported Microphones>](#page-41-2).

Create a profile to save your Auto Mode settings:

- You can rename a profile.
- While you can save Manual Mode and Auto Mode settings in the same profile, only one mode is applied per use.
- Switch to Auto Mode by clicking the **Auto Mode Settings** tab.
- A profile is saved and applied automatically when leaving the **Profile** page.

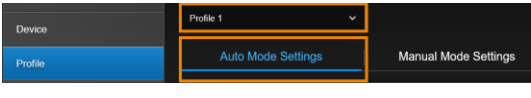

- 1. Click the **Settings** icon  $\overset{\leftrightarrow}{\leftrightarrow}$  on the main page > **Profile** > **Auto Mode Settings**.
- 2. Choose a profile from the **Profile** drop-down list to save your settings.

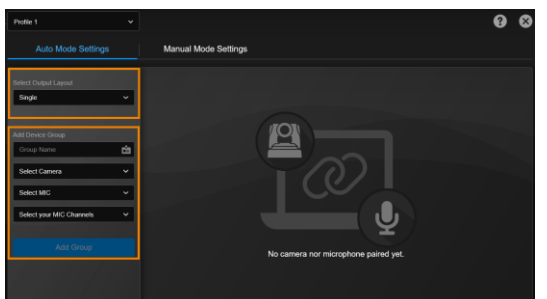

#### 3. Select a layout from the **Select Output Layout** drop-down list for up to 3 cameras.

4. Add up to 25 groups of AVer camera and microphone pairs in the **Add Device Group** dialog box.

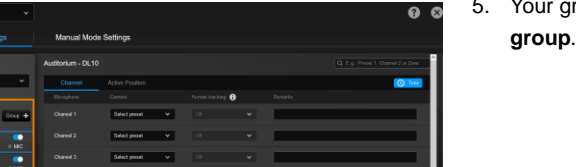

oups will be displayed in **Select** 

### <span id="page-20-1"></span>**Add a Camera and Microphone Group**

### <span id="page-21-0"></span>**Select Group**

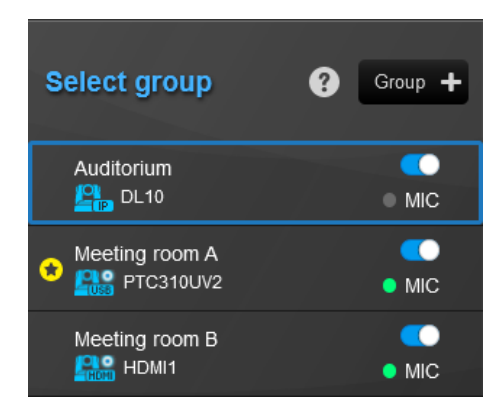

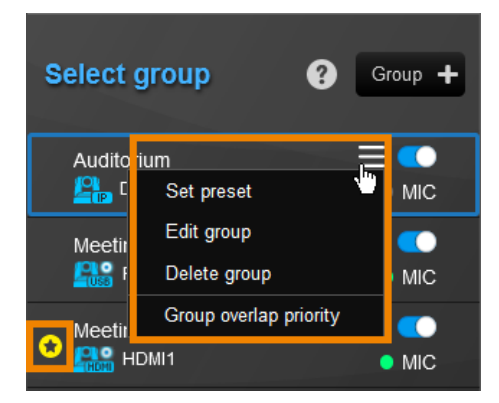

The **Select group** menu includes:

 **Device status:** Click the question mark icon for reference.

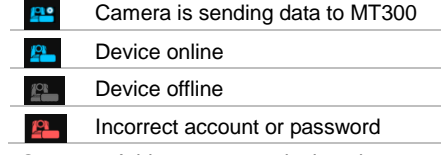

- **Group +:** Add a camera and microphone group.
- **Toggle switch:** Enable or disable a group.
- **MIC indicator:**
	- Green Online
	- Gray Offline

Hover over a group to display the hamburger menu. Click the menu to:

- Set presets
- Edit a group
- Delete a group
- Set a group overlay priority

This is designed for the groups sharing one camera. When these microphones receive the same sound source, the camera moves to the preset defined in the priority group.

### <span id="page-22-0"></span>**Set a Priority Group and Default Camera**

When multiple microphone groups share one camera and receive the same sound source, the camera goes to the preset defined in the priority group.

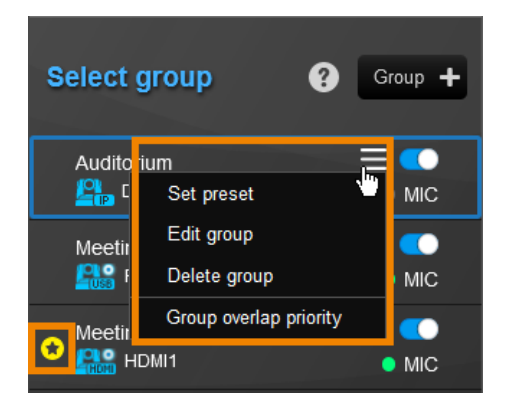

#### **•** Priority Group

Select **Group overlap priority** on the hamburger menu to set a priority. To cancel, deselect. The star icon  $\bullet$  indicates a priority group.

#### **Time to go to Preset 0**

Click the **Time** button **Q** Time select **Enable after below time interval** in Time to go to Preset 0 and enter interval time (minutes/seconds).

When the microphone detects no sound, the camera will go to preset 0, and the live view will switch to the priority group's camera view.

#### <span id="page-22-1"></span>**Set a preset**

<span id="page-22-2"></span>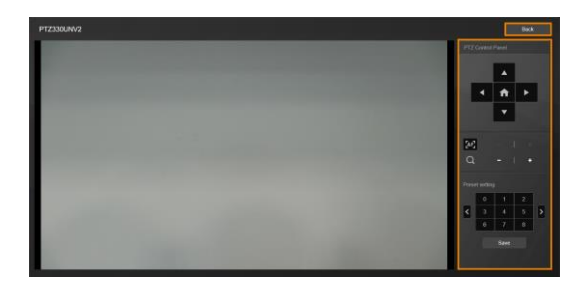

 **Set preset:** If you haven't defined presets for your camera, click **Set preset** on the hamburger menu to add presets. Refer to the steps in <Set a [Preset>](#page-18-1) in Manual Mode.

### <span id="page-23-0"></span>**Pair Microphone Channels with Presets**

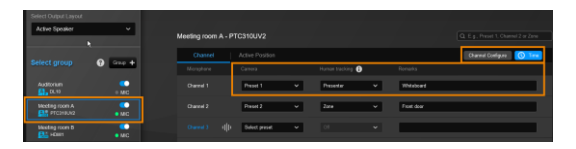

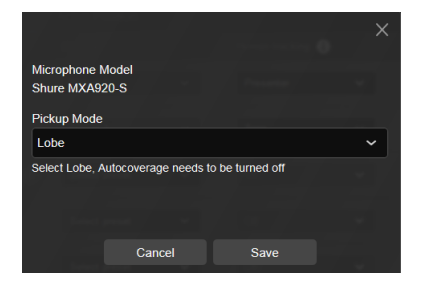

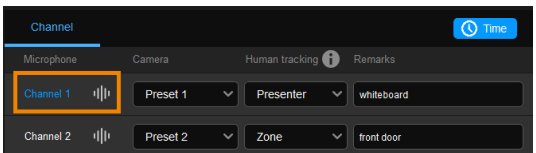

- 1. Select a device group in **Select group**. A blue frame indicates that it is selected.
- 2. Select a preset from the **Select preset** drop-down list under **Camera** for each microphone channel.
- 3. Select a **Human Tracking** mode. Refer to [<Human Tracking>](#page-18-2) for details.
- 4. Add notes in the **Remarks** field, such as whiteboard to identify the location.
- 5. Click **Channel Configure** to select a pickup mode based on your microphone setting.

- 6. Click the **Time** button **Q** Time to set a duration for:
	- **Time to trigger Preset:** Move to a preset after the microphone detects a voice.
	- **Multiple Speakers Mode behavior:**  Select **Back to Preset 0** for 3 or more multiple sound sources. Then set up **Time to trigger** and **Time to quit** Multiple Speaker Mode.
	- **Time to go to Preset 0:** Select **Enable after below time interval** and enter a duration for the camera to move to Preset 0 after it detects no sound. The camera view will also switch to the camera set priority  $q$ roup $\bullet$ .
	- **Far end speakers trigger Preset 0**  (Sennheiser microphones only): During video conferencing, when the local microphone detects sound

from the far end, the local camera will go to Preset 0 and display the camera live view.

<span id="page-24-0"></span>7. The pairing is complete. The voice-tracking icon **ill** next to a channel indicates that it detects a voice. The blue channel marks the current preset.

# <span id="page-25-0"></span>Auto Mode (Active Position)

Active Position reports active talker positions from supported microphones in the form of X, Y, Z coordinates to deliver enhanced camera tracking.

Active Position supports:

- USB-connected AVer cameras
- Shure MXA920 Ceiling Array Microphone

#### **To set up Active Position:**

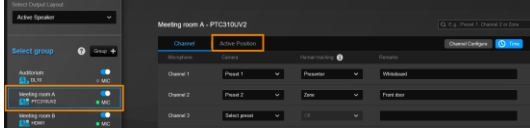

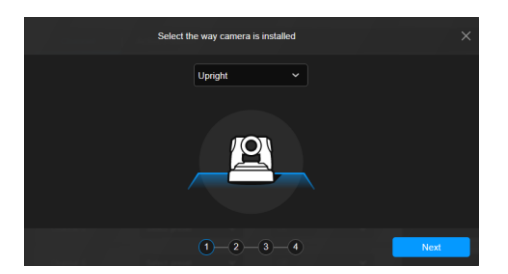

- 1. Make sure the USB-connected AVer camera has been paired with a Shure MXA920 in [<Add a Camera and](#page-20-1)  [Microphone Group>](#page-20-1).
- 2. Select a device group in **Select group**. A blue frame indicates that it is selected.
- 3. Click the **Active Position** tab. For first-time setup, calibrate the camera and microphone as prompted.

#### **Step 1**

4. Select the way camera is installed from the drop-down list and click **Next**.

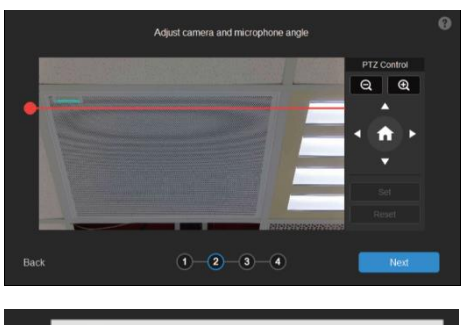

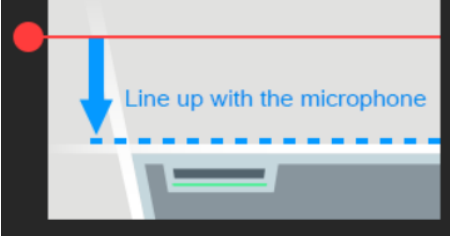

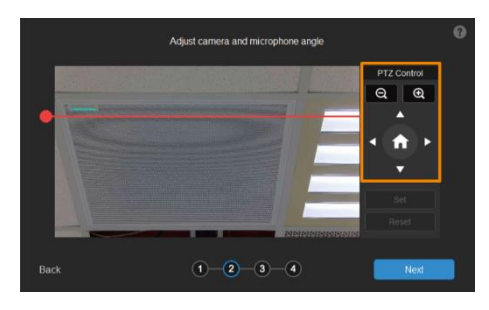

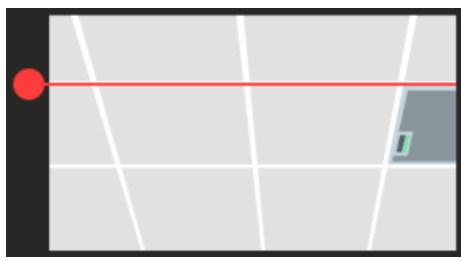

### **Step 2**

- 5. Align the red line with the top or bottom edge of the microphone by dragging the red dot.
	- $\bullet$  Click the question mark  $\bullet$  for reference.

- 6. Adjust the camera angle using pan, tilt and zoom controls, if the microphone appears at a slight angle.
	- Zoom controls here are for alignment only and don't affect the zoom ratio of the camera.
	- The microphone doesn't need to be in the center of the live view, as long as the red line is aligned with the edge.
- 7. Click **Next**.

### **Step 3**

- 8. Starting with the upper left, locate 3 microphone corners in a clockwise direction.
	- Click the question mark **for reference**.

- 9. Move the red cross to the 1<sup>st</sup> corner (upper left) in the live view using pan, tilt and zoom controls.
- 10. Click **Set**. The saved location will appear in the thumbnail.
- 11. Repeat the steps to location the 2<sup>nd</sup> (upper right) and 3rd corners (lower right).

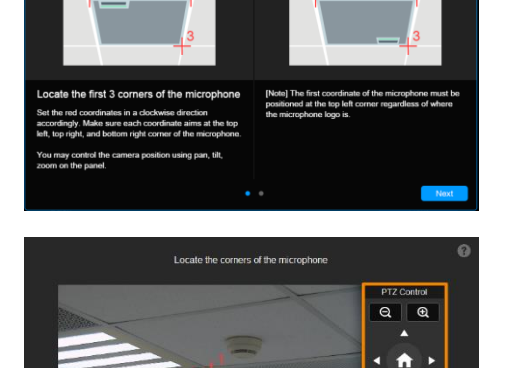

٠ **Set** 

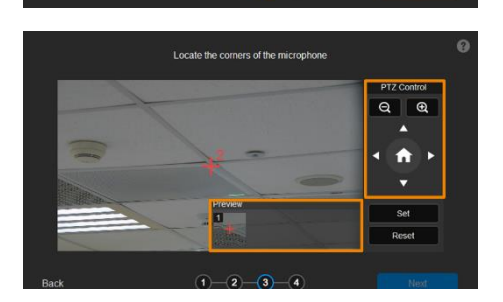

 $(1) - (2) - (3) - (4)$ 

 $Q_{20}$ 

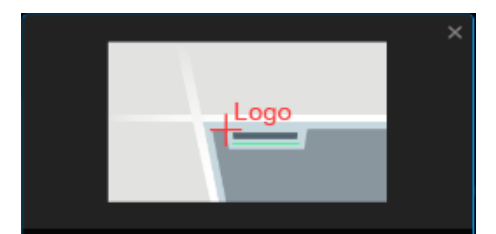

Locate the logo of the microphone

Then, set the last red coordinate at the logo position of the microphone. You may control the camera position using pan, tilt, zoom on the panel.

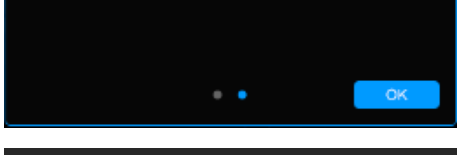

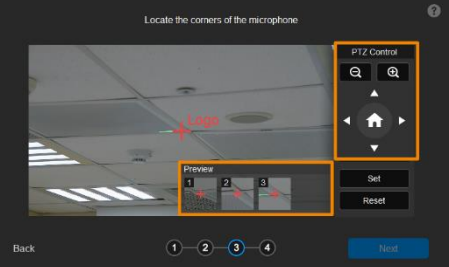

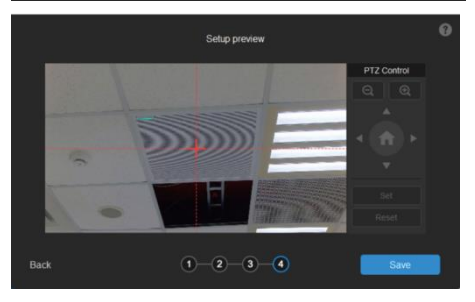

- 12. Finally, locate the logo on the microphone to indicate its orientation. Move the red cross to the logo in the live view using pan, tilt and zoom controls.
	- Depending on the microphone orientation, the logo corner may be the same as one of the 3 corners.
- 13. Click **Set**. The saved location will appear in the thumbnail.
- 14. Click **Next** after locating 3 corners and the logo. Or click **Reset** to relocate all of them.

#### **Step 4**

- 15. Make sure the red cross appears in the center of the microphone, and click **Save**.
- 16. To reconfigure, click **Back**.

#### **To adjust or add a coverage area:**

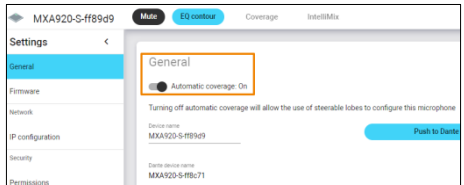

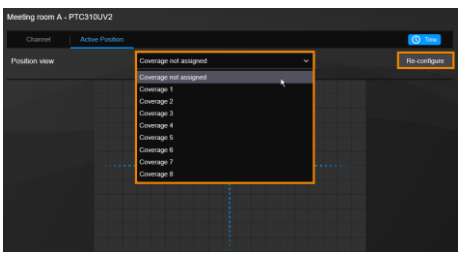

- 1. Open the MXA920 web application.
- 2. Go to **Settings** > **General** > **Automatic coverage**.
- 3. To add a mix of up to 8 dynamic and dedicated coverage areas, turn on **Automatic coverage**.
	- The default setting is a 30 by 30 foot (9 by 9 meter) dynamic coverage area.
- 4. To add more coverage areas, go to **Coverage** > **Add coverage**.
- 5. On the **Active Position** tab, select **Coverage not assigned** to use all MXA920 coverage areas.
- 6. Or select a coverage area that you have added in the MXA920 web application from the drop-down list.
	- Talker positions outside of the selected coverage area won't be picked up by the tracking box.
- 7. To change coverage areas, click **Re-configure**.

# <span id="page-30-0"></span>Video & Audio

Device Framerate Profile **Bitrate** Video & Audio 4Mbps Network **Encoding Type** H.264 **NDI** Rate Control System CBR Help I-VOP Interval (S)  $1S$  $10$ **USB Output** Auto Switching Camera Delay Time  $_{\rm off}$ **Audio Output** 2-way UAC  $\bullet$ 

## Select the **Settings** icon  $\frac{\langle \tilde{\varphi} \rangle}{\langle \tilde{\varphi} \rangle}$  on the main page > **Video & Audio**.

#### **Video Output**

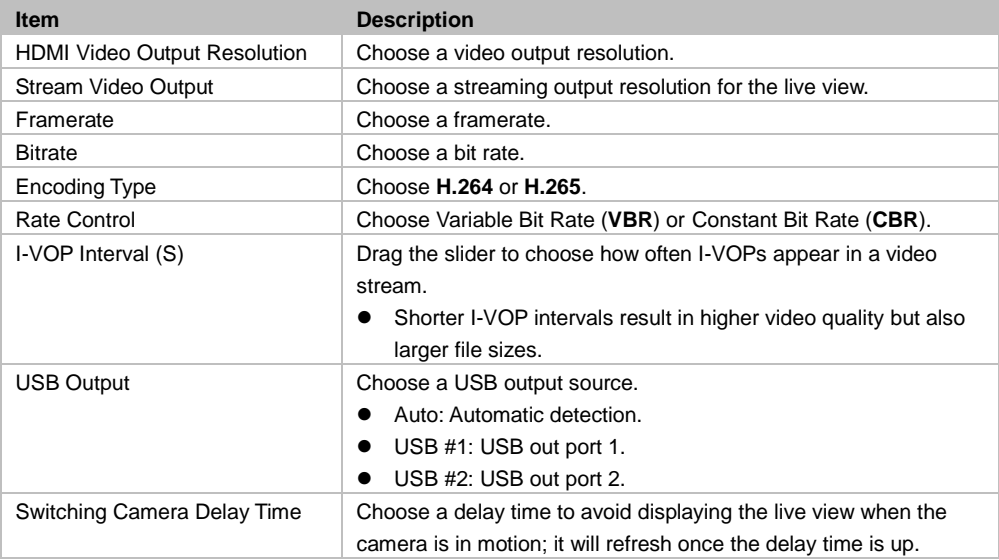

### **Audio Output**

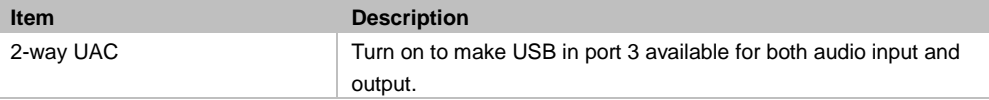

## <span id="page-32-0"></span>Network

Select the **Settings** icon  $\frac{\langle \hat{\mathbb{Q}} \rangle}{2}$  on the main page > **Network**.

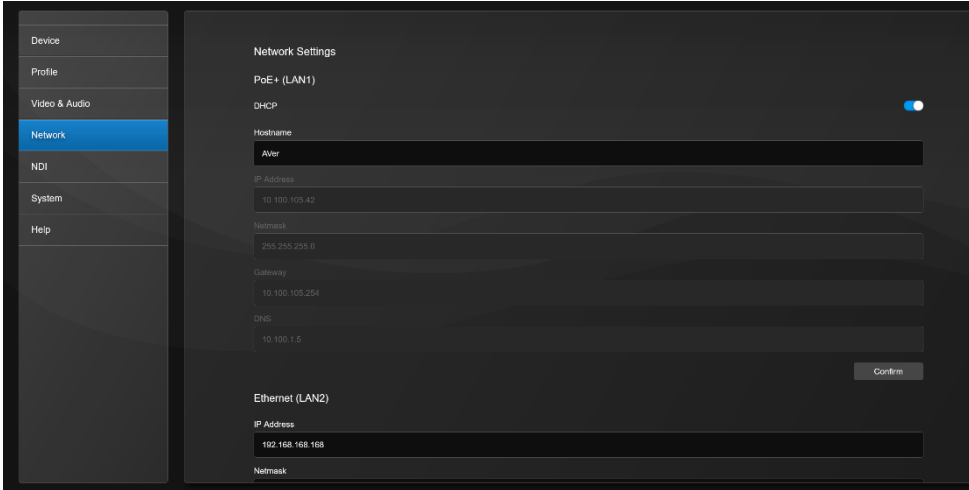

### **PoE+ (LAN1)**

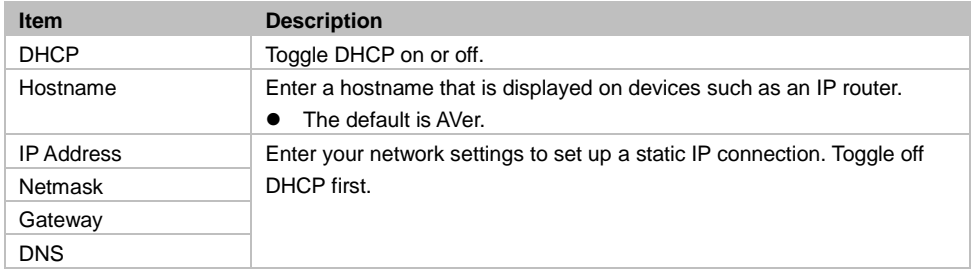

### **Ethernet (LAN2)**

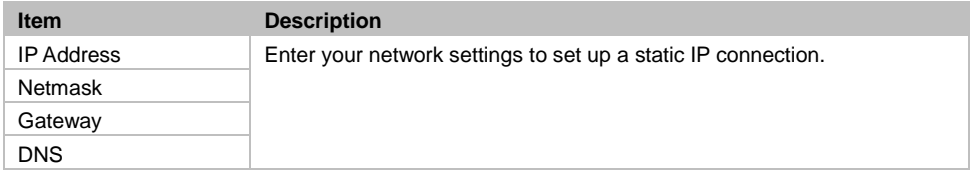

#### **RTMP Settings**

Stream live video to a video platform such as YouTube.

#### **To enable live streaming on YouTube:**

- 1. Go to YouTube.
- 2. From the top right, click **Create** > **Go live**.
- 3. Copy and paste your YouTube server URL and stream key into the web interface.
- 4. Click **Start Stream** to start streaming, **Stop** to stop streaming.

#### **RTSP Settings**

Turn on Real-Time Streaming Protocol (RTSP) Security to protect your video stream on media players such as VLC, PotPlayer and QuickTime by ensuring that only authorized users can access it.

- When RTSP Security is turned off, enter your camera's RTSP URL into the media player. RTSP URL: rtsp://[camera IP address]/live\_st1
	- Example: rtsp://192.168.1.100/live\_st1
- When RTSP Security is turned on, enter your camera's RTSP URL and username/password into the media player.

RTSP URL: rtsp://[username:password]@[camera IP address]/live\_st1

- Example: rtsp://1:1@192.168.1.100/live\_st1
- username/password: camera's username/password (web interface login)

#### **HLS Settings**

Configure HTTP Live Streaming (HLS) settings to provide adaptive bitrate streaming, which ensures smooth playback and minimizes buffering.

- 1. Enter the stream URL obtained from the streaming service or server.
- 2. Click **Start Stream** to start streaming, **Stop** to stop streaming.

#### **HTTP Settings**

Set a **TCP Command String Control Port** number. The default is 1315.

#### **HTTPS**

Enable HTTPS to establish a secure connection between your browser and your camera. To enable HTTPS access on your camera:

- 1. Obtain a SSL certificate for encryption and decryption in base-64 encoded format and use a private key in PKCS#8 format (unencrypted).
- 2. Package the required certificate content into PEM format. The SSL certificate uploaded to the camera must be in PEM format.
- 3. Click **Browse** to select the certificate file, and then click **Upload**.
- 4. Turn on **HTTPS**.

# <span id="page-34-0"></span>NDI

Network Device Interface (NDI) is a protocol that transmits high-quality, low-latency video and audio streams over IP networks.

Tracking box comes in two models: MT300 (without NDI) and MT300N (with NDI). To purchase NDI|HX upgrade, please visit NewTek Online Store [\(https://store.newtek.com/ndi-hx-upgrade-for-cameras.html#\)](https://store.newtek.com/ndi-hx-upgrade-for-cameras.html%23).

## Select the **Settings** icon  $\{\hat{\mathbb{S}}\}$  on the main page > **NDI**.

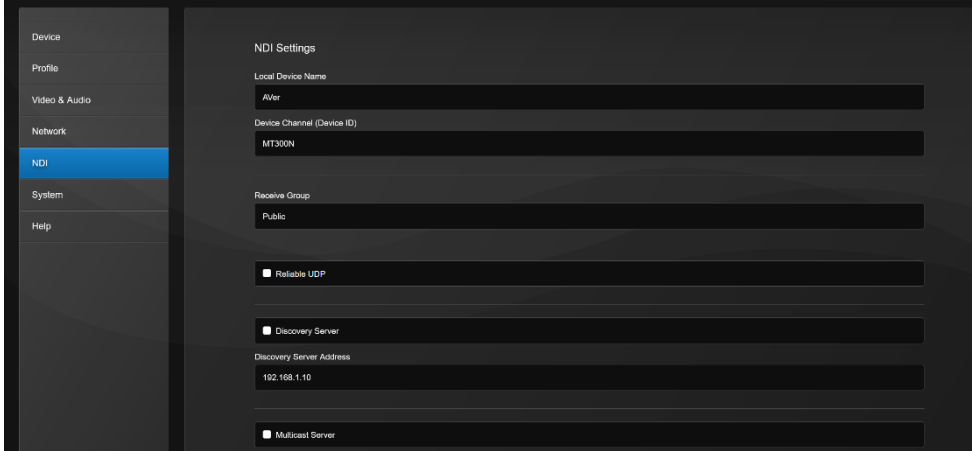

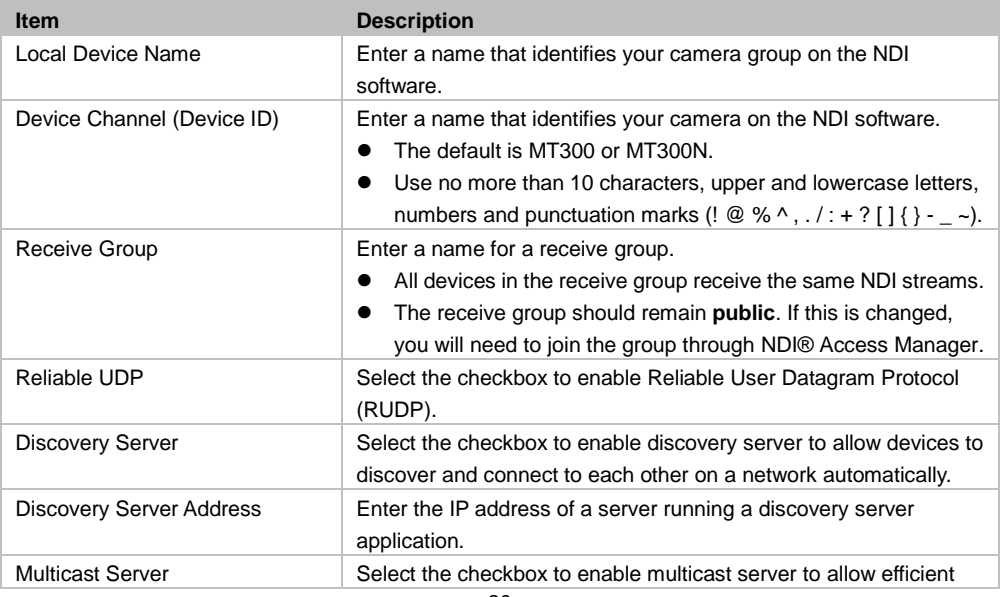

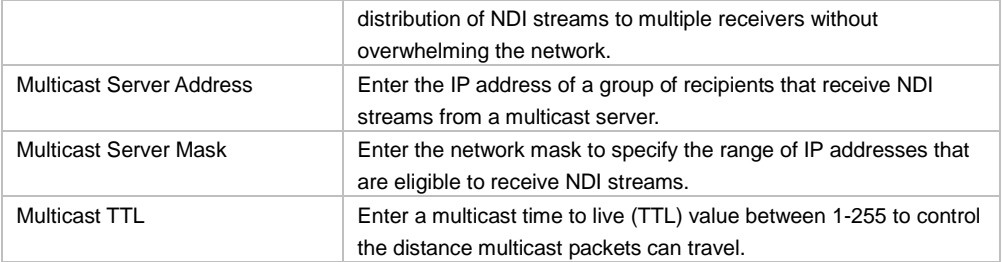

# <span id="page-36-0"></span>System

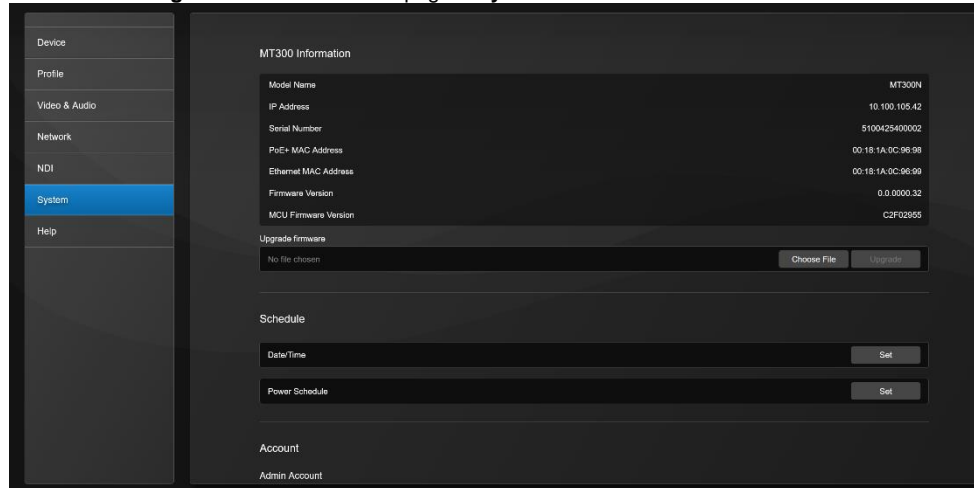

## Select the **Settings** icon  $\{\hat{\mathbb{S}}\}$  on the main page > **System**.

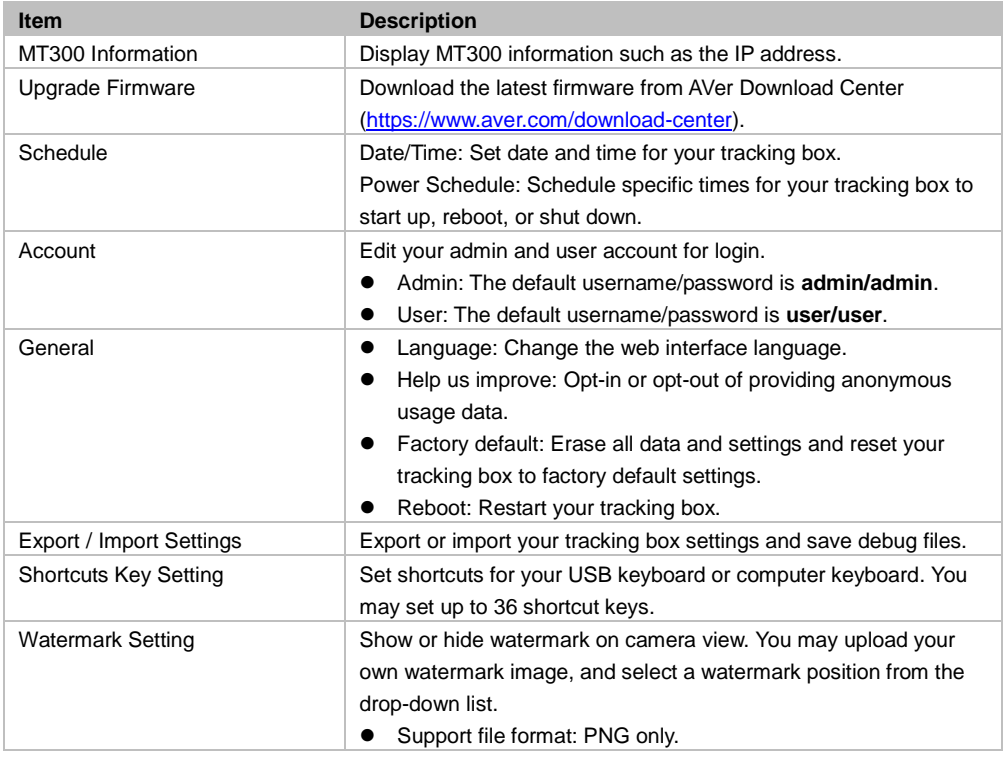

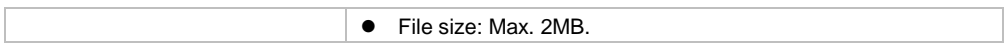

# <span id="page-38-1"></span>**Help**

View our user manual, terms and conditions, privacy statement, and the console. Select the **Settings** icon  $\frac{\widehat{\text{Q}}^3}{\text{Q}}$  on the main page > **Help**.

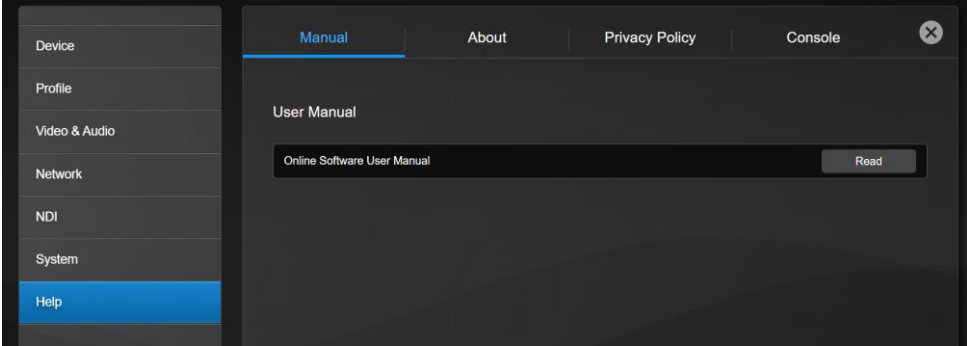

### <span id="page-38-0"></span>**Console**

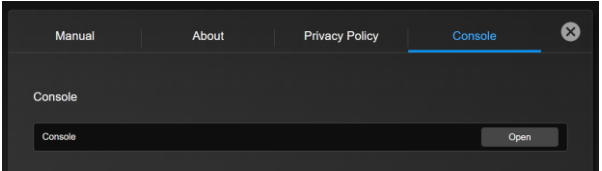

 **Console:** View and download real-time data on the camera-microphone action status for debugging purpose.

# <span id="page-39-0"></span>Specifications

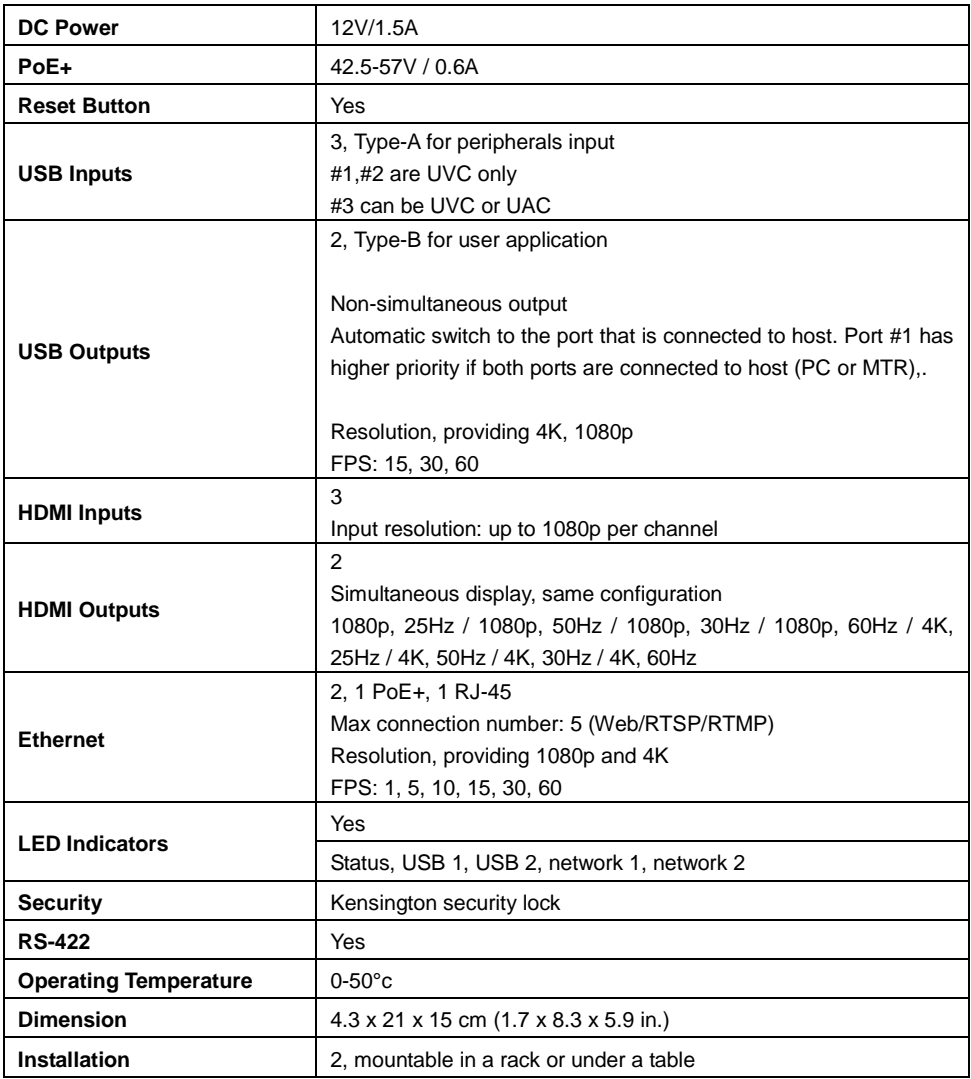

Specifications are subject to change without prior notice.

# <span id="page-40-0"></span>Troubleshooting

#### **No human tracking.**

- Make sure your camera supports human tracking. For supported AVer cameras, se[e Supported](#page-41-1)  [AVer Cameras.](#page-41-1)
- If your camera is connected via HDMI and controlled via RS-422, make sure you select "Support Human Tracking" from the drop-down list. Hover over the device in the Device list and click the Pencil icon to edit.

#### **Camera is too sensitive and flickering between presets.**

- Select a longer length of time for [Time to Trigger Preset.](#page-22-2)
- If you camera is shared among several camera and microphone groups, set a priority group in [Group Overlay Priority.](#page-21-0)

#### **Stop voice-tracking.**

- Click the voice-tracking icon  $\frac{1}{6}$  on the main page to pause voice-tracking for the current profile.
- Mute the microphone by pressing its physical button or accessing its web interface.
- Use the toggle switch to disable the group in the [Select group](#page-21-0) section. Single video output: Audio is muted while video is still transmitting. Multiple video output: Both audio and video stop transmitting.

# <span id="page-41-0"></span>Appendix

# <span id="page-41-1"></span>Supported AVer Cameras

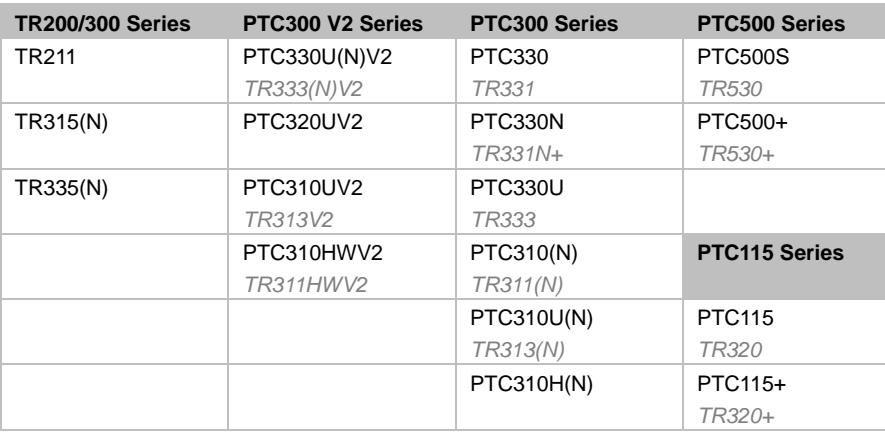

**Professional Tracking Cameras** (US model name in italics)

#### **Professional PTZ Cameras** (do not support human tracking)

### **Distance Learning Camera**

<span id="page-41-2"></span>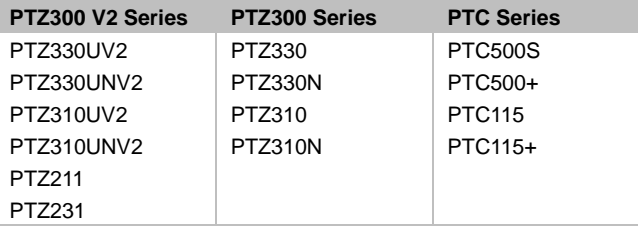

**DL Series** DL30

# <span id="page-42-0"></span>Supported Microphones

Turn on **Multicast** on your router before setting up. Some models may require setup in their manufacture software before using MT300.

### <span id="page-42-1"></span>**Audio-Technica**

ATND1061LK/DAN ATUC-50

#### **ATND1061LK Beamforming Ceiling Array Microphone Setup:**

- 1. Open Digital Microphone Manager. Go to Settings & Maintenance **19 > System Settings** > **Network** > **IP Control Settings**.
- 2. Turn on **Notification** and **Camera Control Notification**.

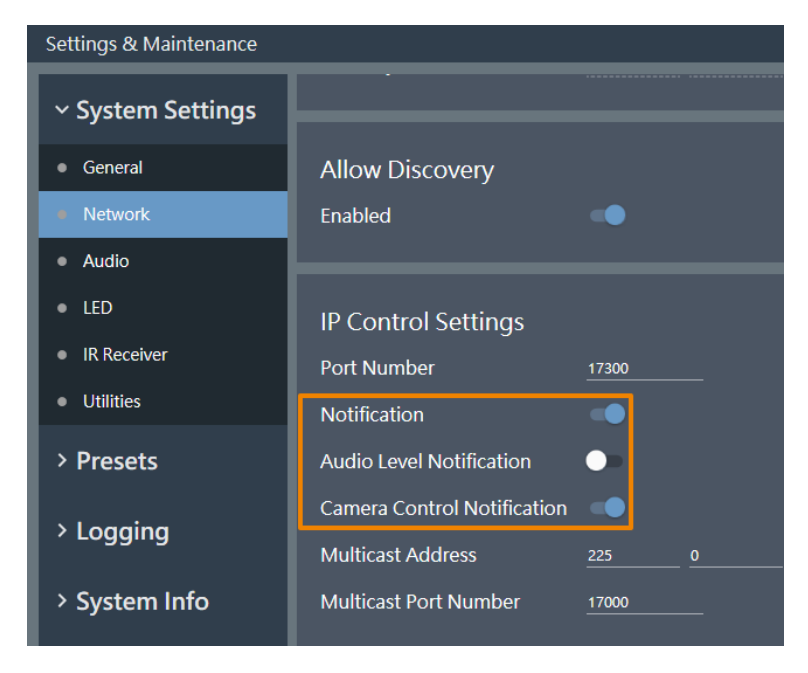

3. Select a microphone in the main area.

4. Go to **Camera** > **Camera Area**. Add a Camera Area by dragging it within the microphone pickup area.

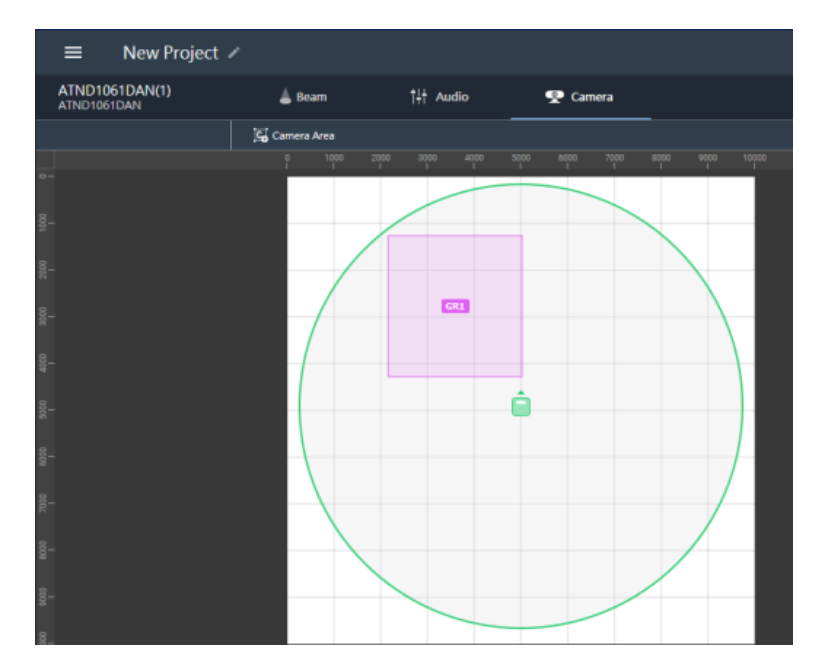

Each Camera Area group corresponds to MT300 channel 1-8.

#### **Pairing ATUC-50 with AVer camera presets for voice tracking :**

- Each ATUC-50CU wired control unit supports a total of 100 ATUC-50DU discussion units.
- Each ATUC-50DU discussion unit corresponds to AVer PTZ Link channel 1-100.
- A discussion unit whose talk button is pressed first takes priority over others until it is mute. For example, Channel 1 (pressed first) takes priority over Channel 2 whose talk button is also pressed.

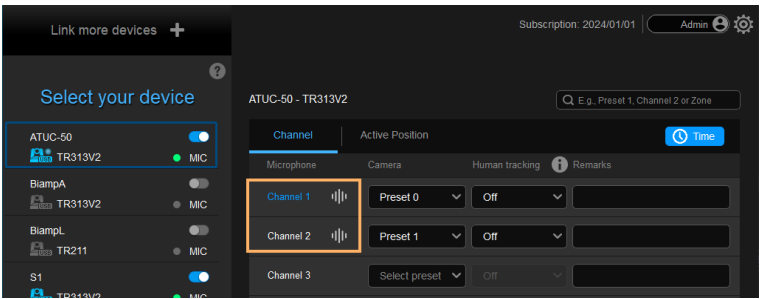

## <span id="page-44-0"></span>**Biamp**

TesiraFORTÉ X Parlé TCM-X/XA/XEX

#### **Hardware and Channels Overview**

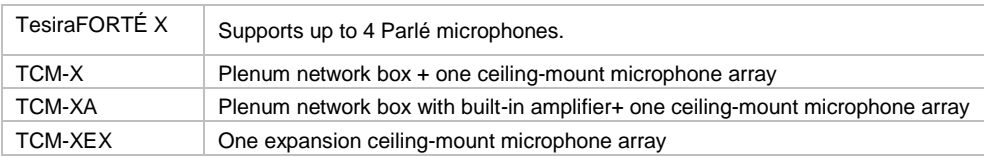

Up to 2 ceiling microphone arrays are permitted per network box (one TCM-X or TCM-XA with TCM-XEX).

Each ceiling microphone array has 8 channels. MT300 divides the microphones' horizontal angles into 8 equal parts, which correspond to MT300 Channel 1 - 8.<br>202.5°  $\sim$  157.5°

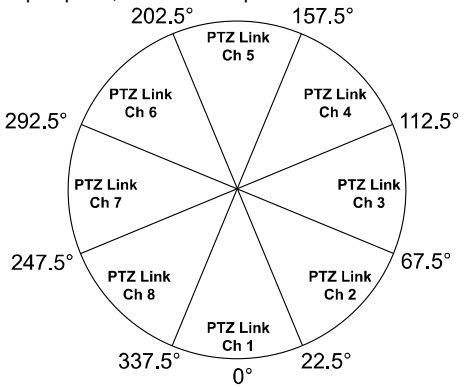

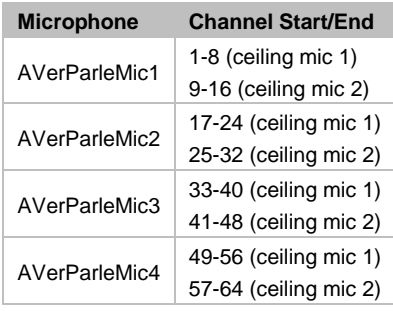

You can protect 3rd party media control access for TesiraFORTÉ X using username and password.

#### **To enable system security:**

- 1. After the DSP has been configured, connect to the unprotected Tesira system with Tesira Designer Software.
- 2. Open the **System** menu > **Security** menu > **Manage System Security...**
- 3. Click the **Protect System...** button to create the admin user and password.

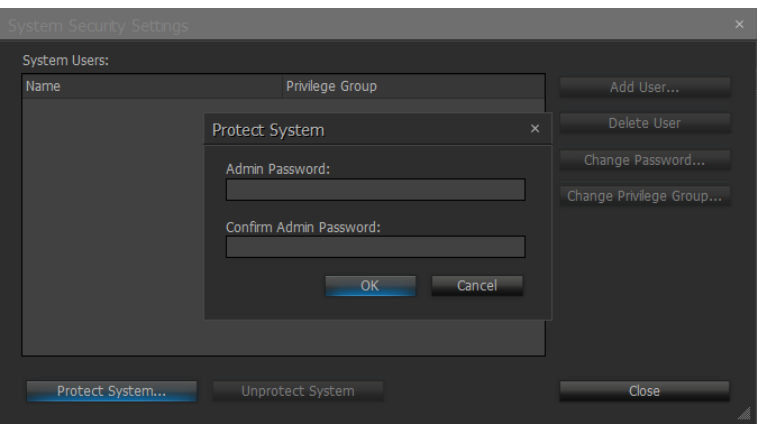

4. You'll be prompted to enter the same set of username and password when connecting to Biamp microphones in MT300.

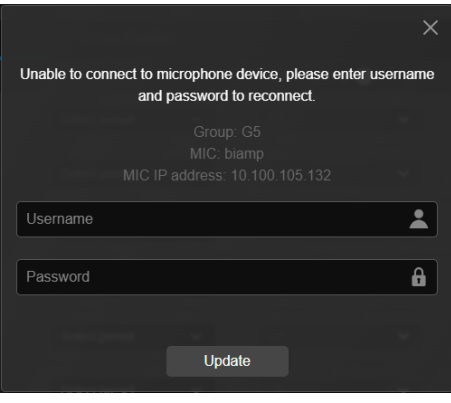

#### **To set up Parlé TCM-X microphones:**

- 1. Open Tesira Design Software.
- 2. After the TCM-X microphone has been added to the layout, the instance tag of the Parlé microphone block or Logic Meter block to be controlled must be the following. To check or rename the instance tag of a specific block, click on that block, go to **Properties** panel > **DSP Properties** tab > **Instance Tag**.
	- Parlé microphone block: **AVerParleMicX** (X=1 4).

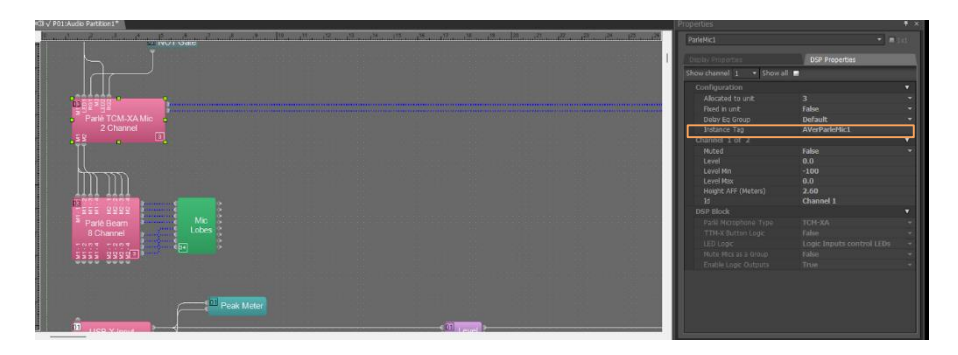

Logic Meter block: **AVerMeterX** (X=1 - 4).

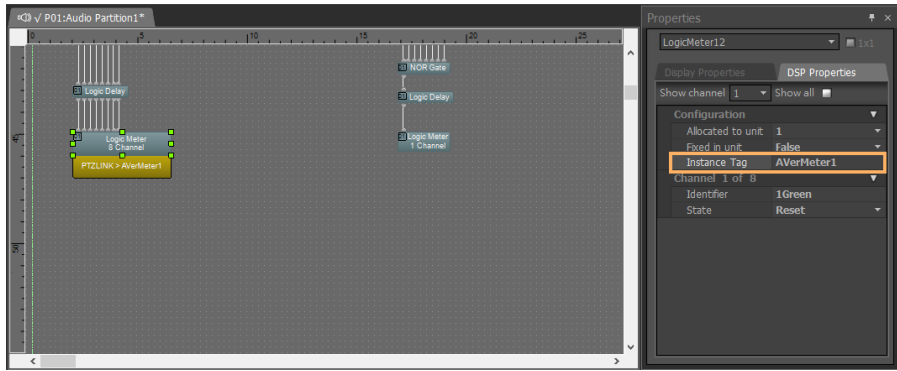

- 3. Click on **Channel Configure** and select a pickup mode in MT300 web interface. In **Parle Azimuth** mode, set the intensity threshold from 0.50 to 1.00 in increments of 0.01.
- 4. When finished, click **Save**.

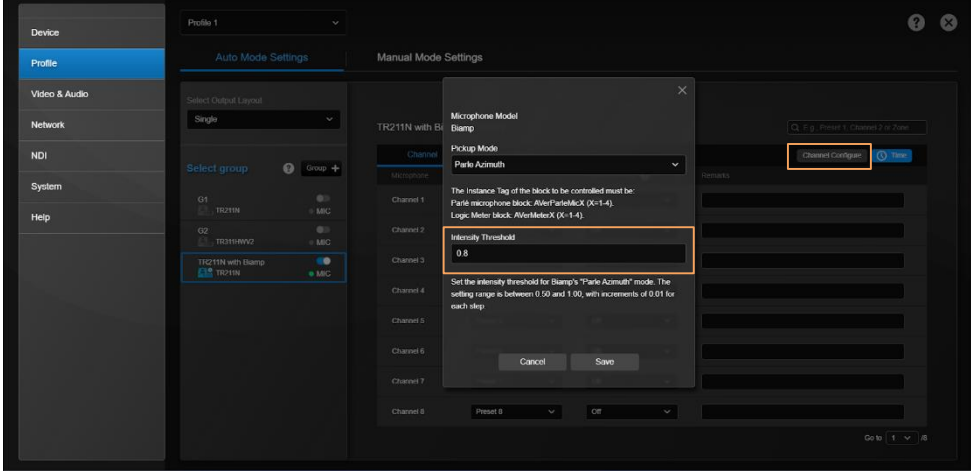

### <span id="page-48-0"></span>**ClearOne**

BMA 360 Microphone System

CONVERGE® Pro 2 (supports up to 3 daisy-chained BMA 360s)

 MT300 assigns 12 channels to each BMA 360. Unused channels are retained in the assigned BMA 360.

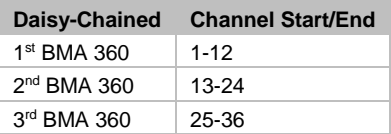

 When adding your device in MT300, select your MIC channels in the drop-down list according to the number of BMA 360 daisy-chained.

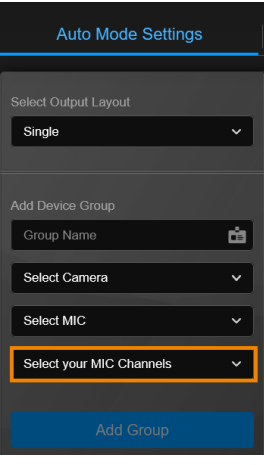

### <span id="page-49-0"></span>**Nureva**

HDL300 HDL310 Dual HDL300 HDL410

#### **To set up HDL microphones:**

- Nureva Console Client:
	- 1. Turn on **Enable camera tracking integration**.
	- 2. Enter the IP address of the computer running MT300 in the **Allowed host names / IP addresses** field.

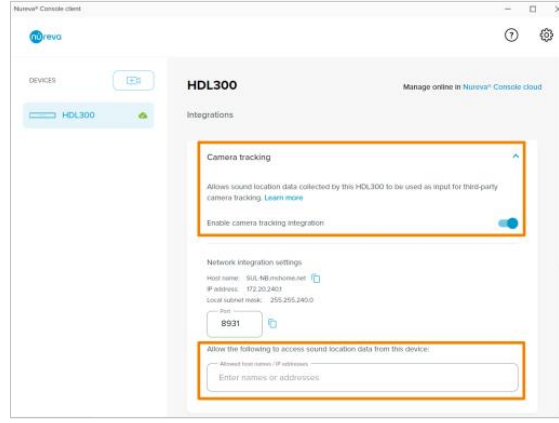

MT300:

- MT300 divides HDL microphones' horizontal angles into 8-24 equal parts, which correspond to MT300 channel 1-24.
- When adding microphones in MT300, enter the IP address of the computer running Nureva Console Client in the **IP Address** field.

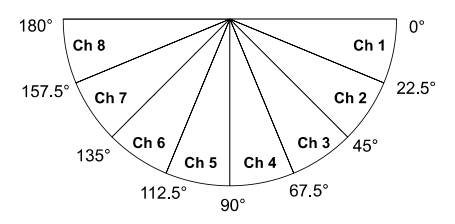

#### **To add a coverage area for HDL410 in MT300:**

1. Go to **Auto Mode Settings** > **Channel** > **Channel Configure**.

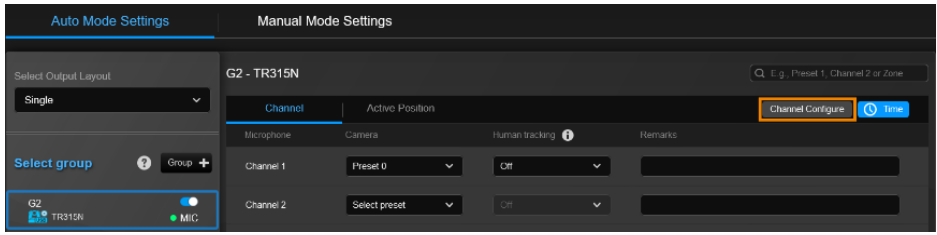

- 2. Select **Coverage** from the **Pickup Mode** drop-down list.
- 3. Click **Coverage Map Setting** > Click **Add Coverage**.

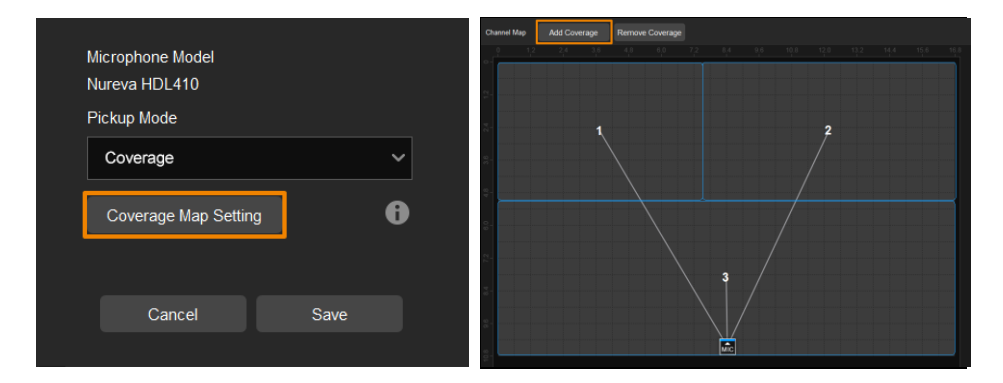

- 4. Add a coverage area by dragging it.
	- You can add up to 8 coverage areas per microphone.
	- When coverage areas overlap, the microphone will default to the area with the smaller number.

### <span id="page-51-0"></span>**Sennheiser**

TeamConnect Ceiling 2 TeamConnect Ceiling Medium

MT300 divides TeamConnect Ceiling 2's and TeamConnect Ceiling Medium's horizontal angles into 8-24 equal parts, which correspond to MT300 channel 1-24.

#### **TeamConnect Ceiling 2**

An Exclusion Zone set in Sennheiser Control Cockpit also affects the corresponding channel in MT300.

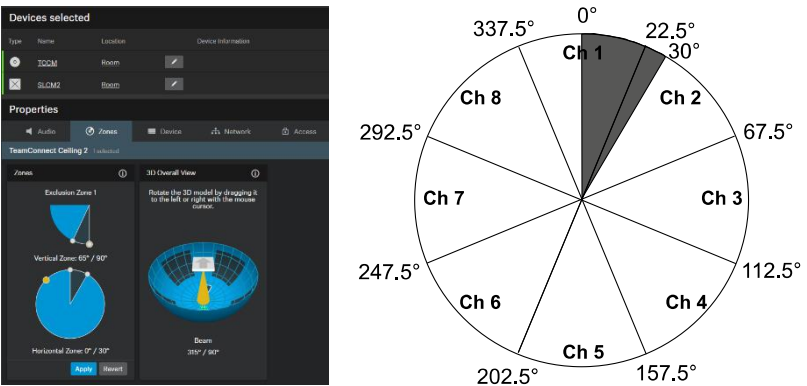

#### **TeamConnect Ceiling Medium**

The 3rd party media control access for TeamConnect Ceiling Medium is encrypted and protected using username and password. It has to be enabled using Sennheiser Control Cockpit before use.

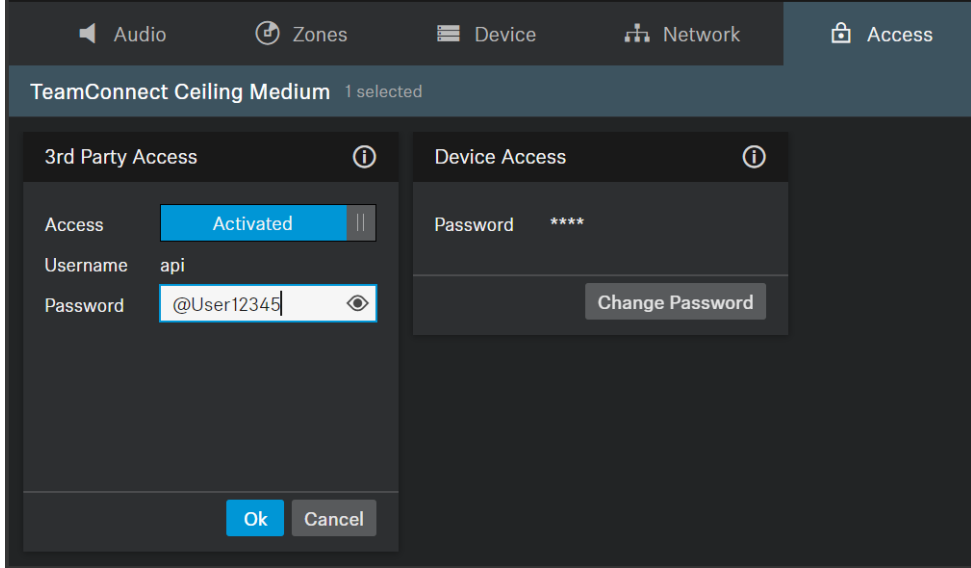

#### **To set a 3rd Party device control password:**

- 5. Open Sennheiser Control Cockpit. Go to the **Access** tab in the device configuration page.
- 6. Activate the toggle switch.
- 7. Enter a password.
- 8. You can use the username "api" and configured password for your API calls.

#### **Note:**

- If you deactivate 3rd party access, the previously set password will be deleted.
- Password must be at least 10 characters and no more than 64 characters. Use at least one lowercase letter, one uppercase letter, one number and one special character  $(|\#\$%&()^*+,-/$ :<=>?@[]^{|}~).

### <span id="page-53-0"></span>**Shure**

Microflex® Complete Wireless IntelliMix® P300 Audio Conferencing Processor MXA710 Linear Array Microphone MXA310 Table Array Microphone MXA910 Ceiling Array Microphone MXA920 Ceiling Array Microphone

#### **MXA310 Table Array Microphone**

*Web Application*

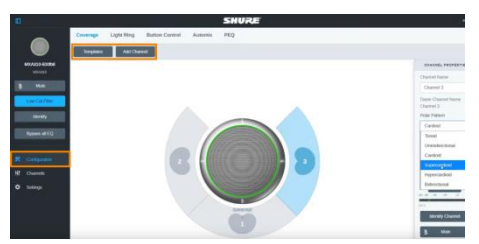

- 1. Open the **Configuration** tab.
- 2. Select a template from the multi-channel options. Or select **Add Channel** to add more than 1 channel.
	- MT300 does not support single channel for the MXA310.

### **MXA910 Ceiling Array Microphone**

*Web Application*

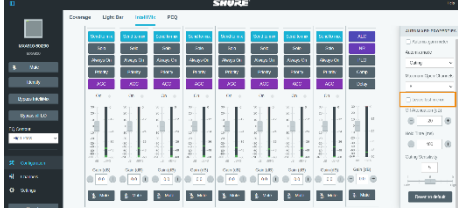

1. Go to **IntelliMix** > **Automixer Properties** > Deselect **Leave last mic on**.

#### **MXA920 Ceiling Array Microphone**

#### *Web Application*

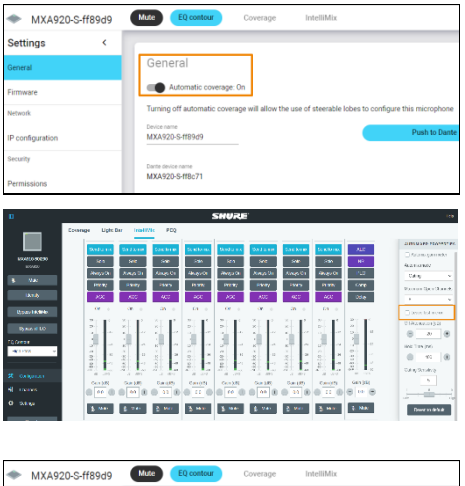

General

Device name<br>MYA920.S.ffR949

Darte device name<br>MXA920-S-ff8c71

To manually position up to 8 lobes:

- 1. Go to **Settings** > **General** > **Automatic coverage**.
- 2. Turn off **Automatic coverage**.
- 3. Go to **IntelliMix** > **Automixer Properties** > Deselect **Leave last mic on**.

To add a mix of up to 8 dynamic and dedicated coverage areas:

- 1. Go to **Settings** > **General** > **Automatic coverage**.
- 2. Turn on **Automatic coverage**.
	- The default setting is a 30 by 30 foot (9 by 9 meter) dynamic coverage area.
- 3. To add more coverage areas, go to **Coverage** > **Add coverage**.
- 

*MT300*

Settings

Einmagen

P config

- 4. Go to **Auto Mode Settings** > **Channel**.
- 5. Click **Channel Configure** to choose a **Pickup Mode**.

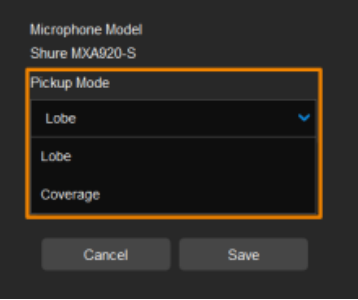

- 6. Select a **Pickup Mode** from the drop-down list:
	- **Lobe:** The lobes you have positioned in the MXA920's web application. They correspond to MT300 channel 1-8.
	- **Coverage:** The coverage areas you have added in the MXA920's web application. They correspond to MT300 channel 1-8.
- 7. To integrate with supported AVer camera tracking system via active talker positions, please refer to [<Auto Mode \(Active Position\)>](#page-24-0).

### <span id="page-56-0"></span>**Yamaha**

RM-CG Ceiling Array Microphone RM-TT Tabletop Array Microphone RM-CR Remote Conference Processor RM-W Wireless Microphone System

 MT300 divides RM-CG's horizontal angles into 8-24 equal parts, which correspond to MT300 channel 1-24.

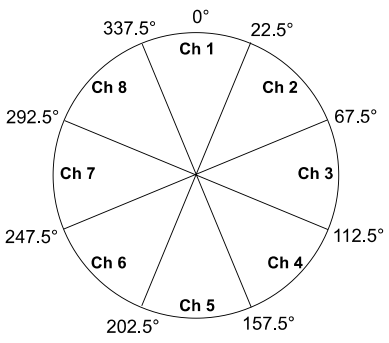

- MT300 voice tracking function requires linking more than one RM-TT or RM-W microphones for location data.
- When linking RM-TT or RM-W microphones to the RM-CR Remote Conference Processor, enter the processor's IP address in the **IP Address** field when adding microphones in MT300.

# <span id="page-57-0"></span>HTTP Requests

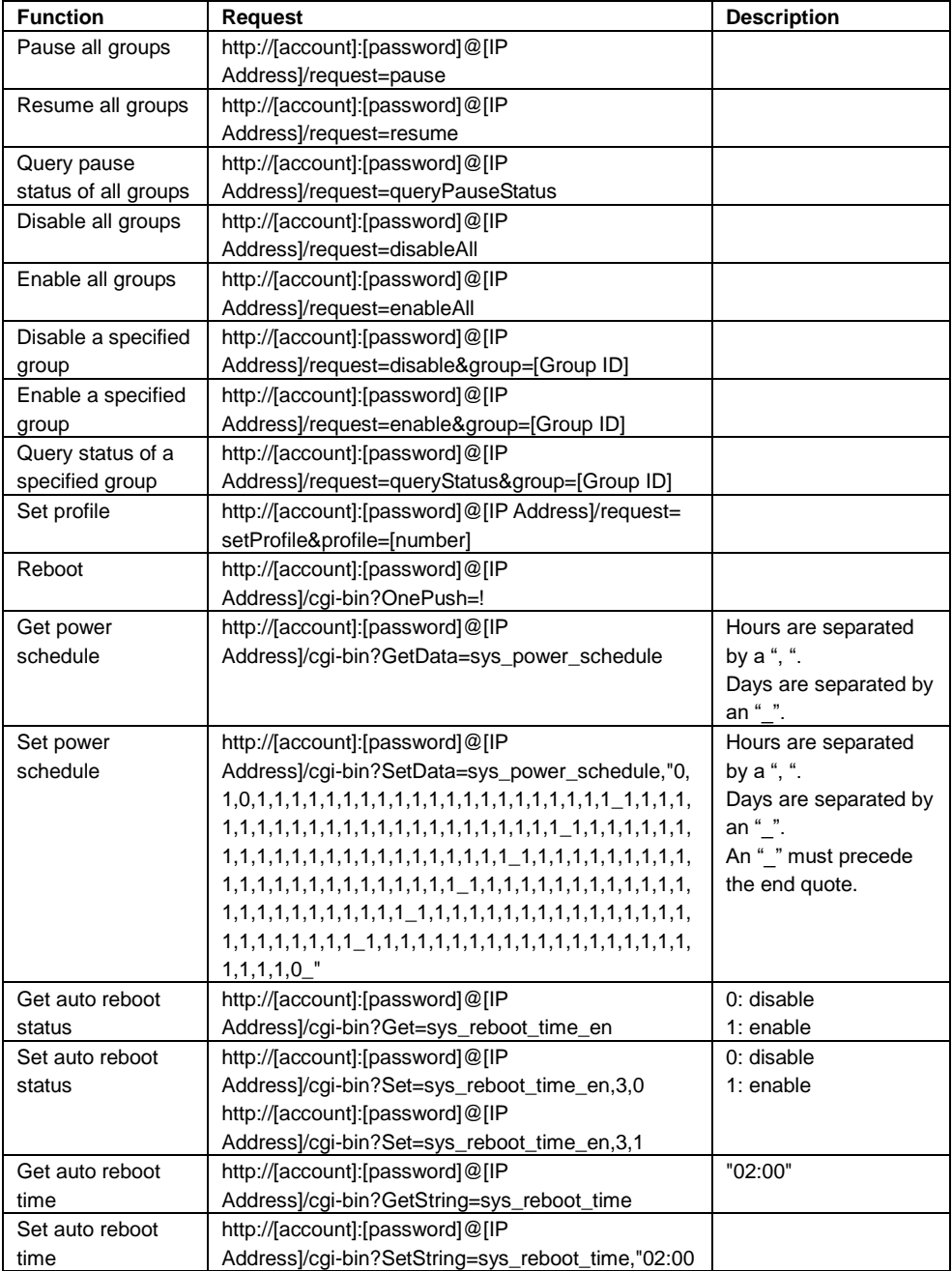

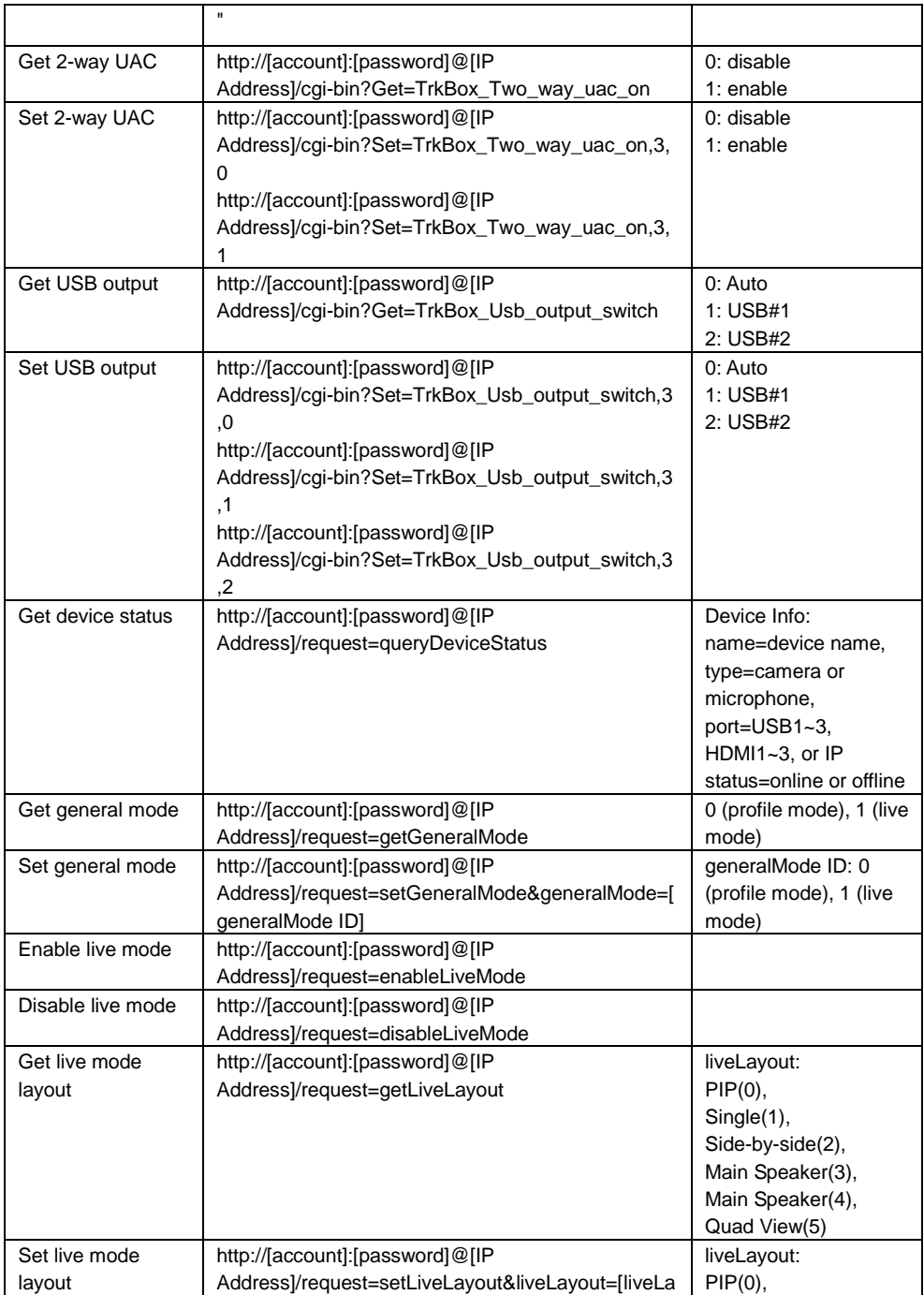

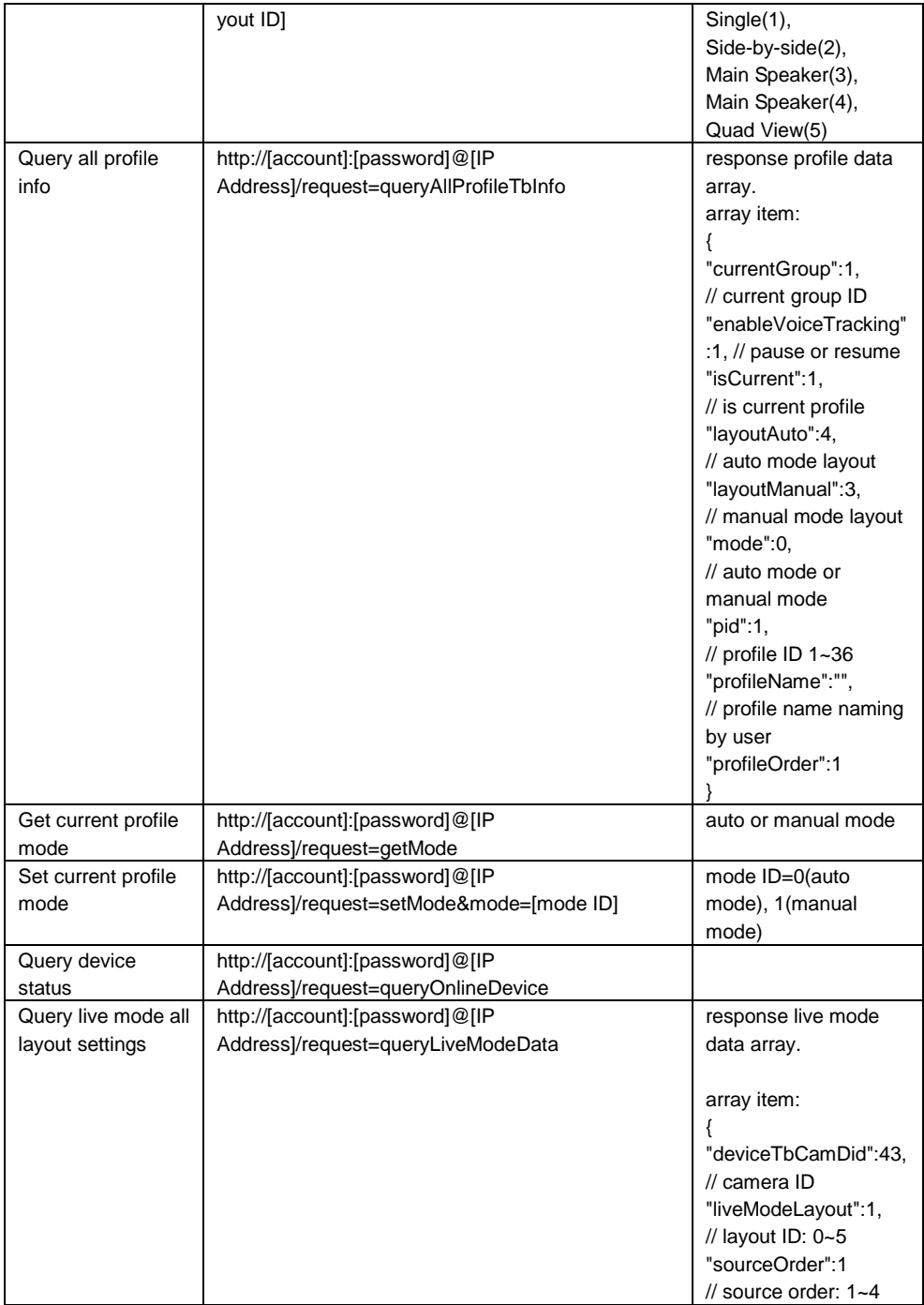

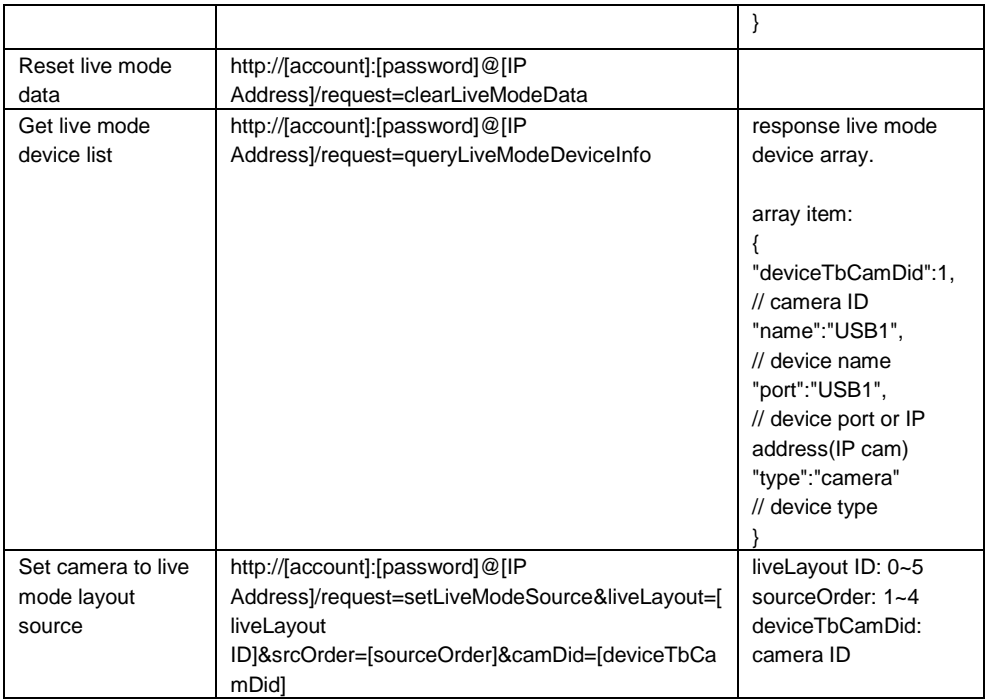

## <span id="page-60-0"></span>**PTZ Control Panel**

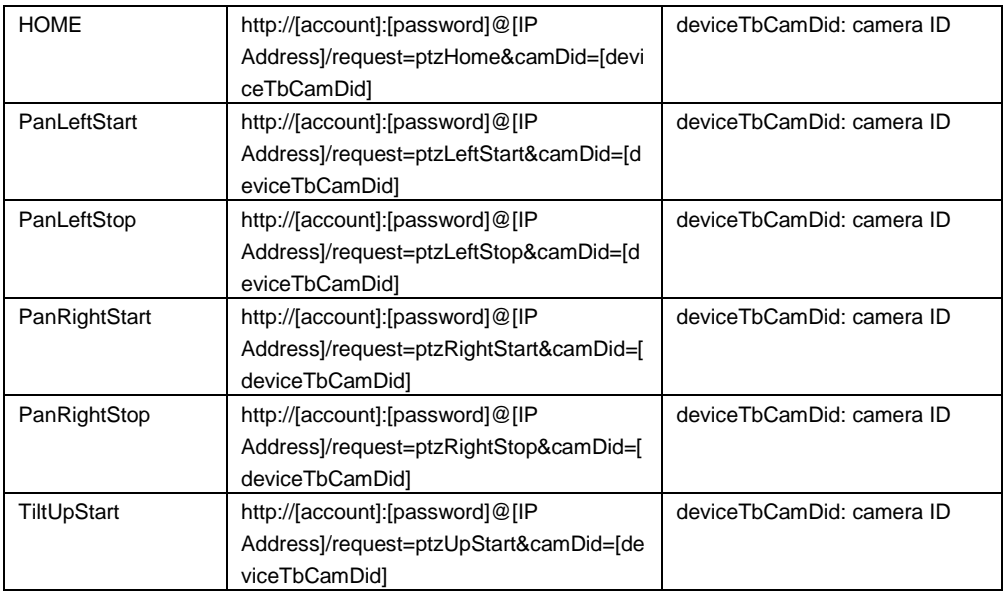

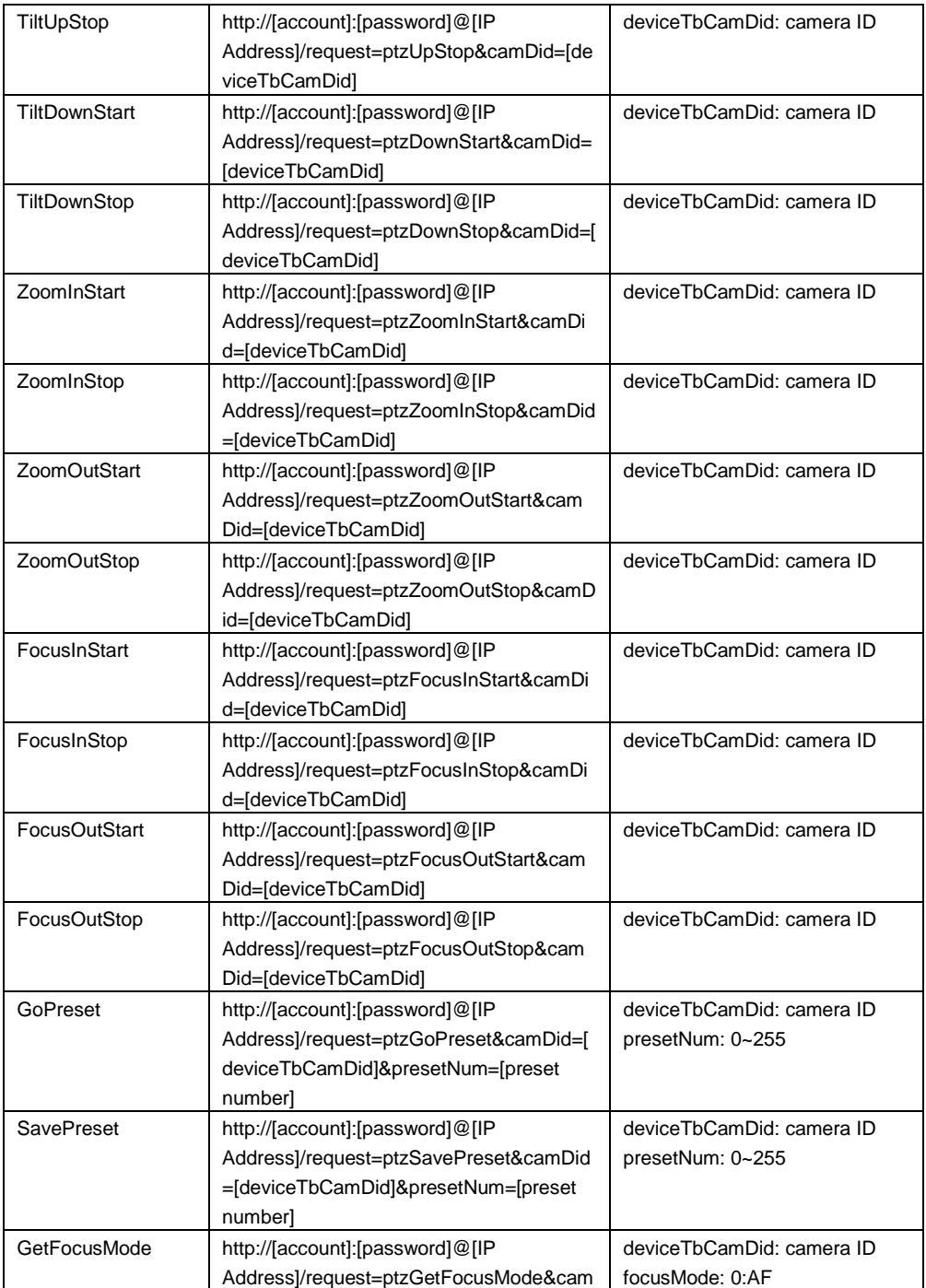

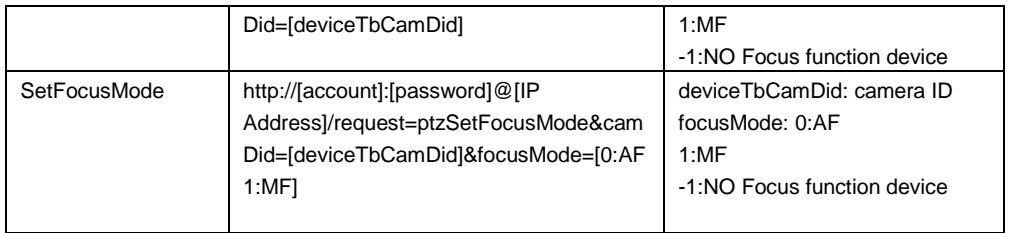

# TCP Commands

A TCP command string starts with AVER:[account]:[password]:/request=X, and ends with \r\n. X is as HTTP requests above. For example, AVER:[account]:[password]:/request=pause\r\n, AVER:[account]:[password]:/request=resume \r\n, and so on.

# <span id="page-63-0"></span>VISCA Command Table

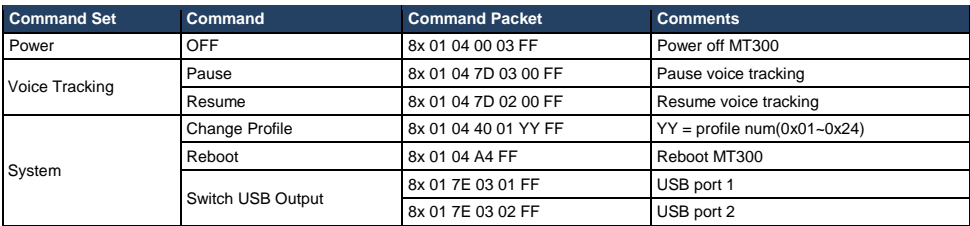